Benutzerhandbuch

© Copyright 2015 HP Development Company, L.P.

Bluetooth ist eine Marke ihres Inhabers und wird von Hewlett-Packard Company in Lizenz verwendet. Intel und Intel Atom sind Marken der Intel Corporation in den USA und anderen Ländern. Microsoft und Windows sind Marken der Microsoft-Unternehmensgruppe.

#### DTS-Patente finden Sie unter

<http://patents.dts.com>. Hergestellt unter Lizenz von DTS Licensing Limited. DTS, das Symbol sowie DTS und das Symbol zusammen sind eingetragene Marken und DTS Studio Sound ist eine Marke von DTS, Inc. © DTS, Inc.

Alle Rechte vorbehalten **Studio Sound** 

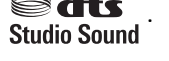

HP haftet nicht für technische oder redaktionelle Fehler oder Auslassungen in diesem Dokument. Ferner übernimmt sie keine Haftung für Schäden, die direkt oder indirekt auf die Bereitstellung, Leistung und Nutzung dieses Materials zurückzuführen sind. HP haftet – ausgenommen für die Verletzung des Lebens, des Körpers, der Gesundheit oder nach dem Produkthaftungsgesetz – nicht für Schäden, die fahrlässig von HP, einem gesetzlichen Vertreter oder einem Erfüllungsgehilfen verursacht wurden. Die Haftung für grobe Fahrlässigkeit und Vorsatz bleibt hiervon unberührt.

Inhaltliche Änderungen dieses Dokuments behalten wir uns ohne Ankündigung vor. Die Informationen in dieser VerÑffentlichung werden ohne Gewähr für ihre Richtigkeit zur Verfügung gestellt. Insbesondere enthalten diese Informationen keinerlei zugesicherte Eigenschaften. Alle sich aus der Verwendung dieser Informationen ergebenden Risiken trägt der Benutzer.

Die Garantien für HP Produkte und Services werden ausschließlich in der zum Produkt bzw. Service gehörigen Garantieerklärung beschrieben. Aus dem vorliegenden Dokument sind keine weiterreichenden Garantieansprüche abzuleiten.

Erste Ausgabe: August 2015

Teilenummer des Dokuments: 829962-041

#### **Produkthinweis**

In diesem Handbuch werden die Funktionen beschrieben, die von den meisten Modellen unterstützt werden. Einige Funktionen sind auf Ihrem Tablet möglicherweise nicht verfügbar.

Nicht alle Funktionen stehen in allen Versionen von Windows zur Verfügung. Dieses Tablet benötigt eventuell aktualisierte und/oder separat zu erwerbende Hardware, Treiber und/ oder Software, um die Windows-Funktionalität in vollem Umfang nutzen zu können. Ausführliche Informationen zu diesem Thema finden Sie auf der Website <http://www.microsoft.com>.

Um auf das neueste Benutzerhandbuch zuzugreifen, gehen Sie zu [http://www.hp.com/](http://www.hp.com/support) [support](http://www.hp.com/support) und wählen Sie Ihr Land aus. Wählen Sie **Treiber & Downloads** und folgen Sie den Anleitungen auf dem Bildschirm.

#### **Bestimmungen zur Verwendung der Software**

Durch Installieren, Kopieren, Herunterladen oder anderweitiges Verwenden der auf diesem Tablet vorinstallierten Softwareprodukte erkennen Sie die Bedingungen des HP Lizenzvertrags für Endbenutzer (EULA) an. Wenn Sie diese Lizenzbedingungen nicht akzeptieren, müssen Sie das unbenutzte Produkt (Hardware und Software) innerhalb von 14 Tagen zurückgeben, und Sie können als einzigen Anspruch die Rückerstattung des Kaufpreises fordern. Die Rückerstattung unterliegt der entsprechenden Rückerstattungsregelung des Verkäufers.

Wenn Sie weitere Informationen benötigen oder eine Rückerstattung des Kaufpreises des Tablets fordern möchten, wenden Sie sich bitte an Ihren Verkäufer.

## **Sicherheitshinweis**

**VORSICHT!** Um die Möglichkeit einer Verletzung durch Hitze oder einer Überhitzung des Tablets zu verringern, verwenden Sie das Tablet nicht unmittelbar auf Ihrem Schoß. Vermeiden Sie die Blockierung der Luftzirkulation durch weiche Objekte, wie Kissen, Teppiche oder Kleidung. Vermeiden Sie während des Betriebs außerdem direkten Kontakt des Netzteils mit der Haut und mit weichen Oberflächen, wie Kissen, Teppichen oder Kleidung. Das Tablet und das Netzteil entsprechen den Temperaturgrenzwerten für dem Benutzer zugängliche Oberflächen, wie sie in der internationalen Norm für die Sicherheit für Einrichtungen der Informationstechnik (IEC 60950-1) festgelegt sind.

## **Prozessor-Konfigurationseinstellung (nur bestimmte Produkte)**

**WICHTIG:** Bestimmte Tablet-Modelle sind mit einem Prozessor der Serie Intel® Atom™ und einem Windows®-Betriebssystem konfiguriert. **Ändern Sie bei diesen Modellen die Einstellung der**  Prozessorkonfiguration in "msconfig.exe" nicht von 4 oder 2 Prozessoren auf 1 Prozessor. Falls doch, würde das Tablet nicht neu starten. Sie müssten ihn auf die Werkseinstellungen zurücksetzen, um die ursprünglichen Einstellungen wiederherzustellen.

# **Inhaltsverzeichnis**

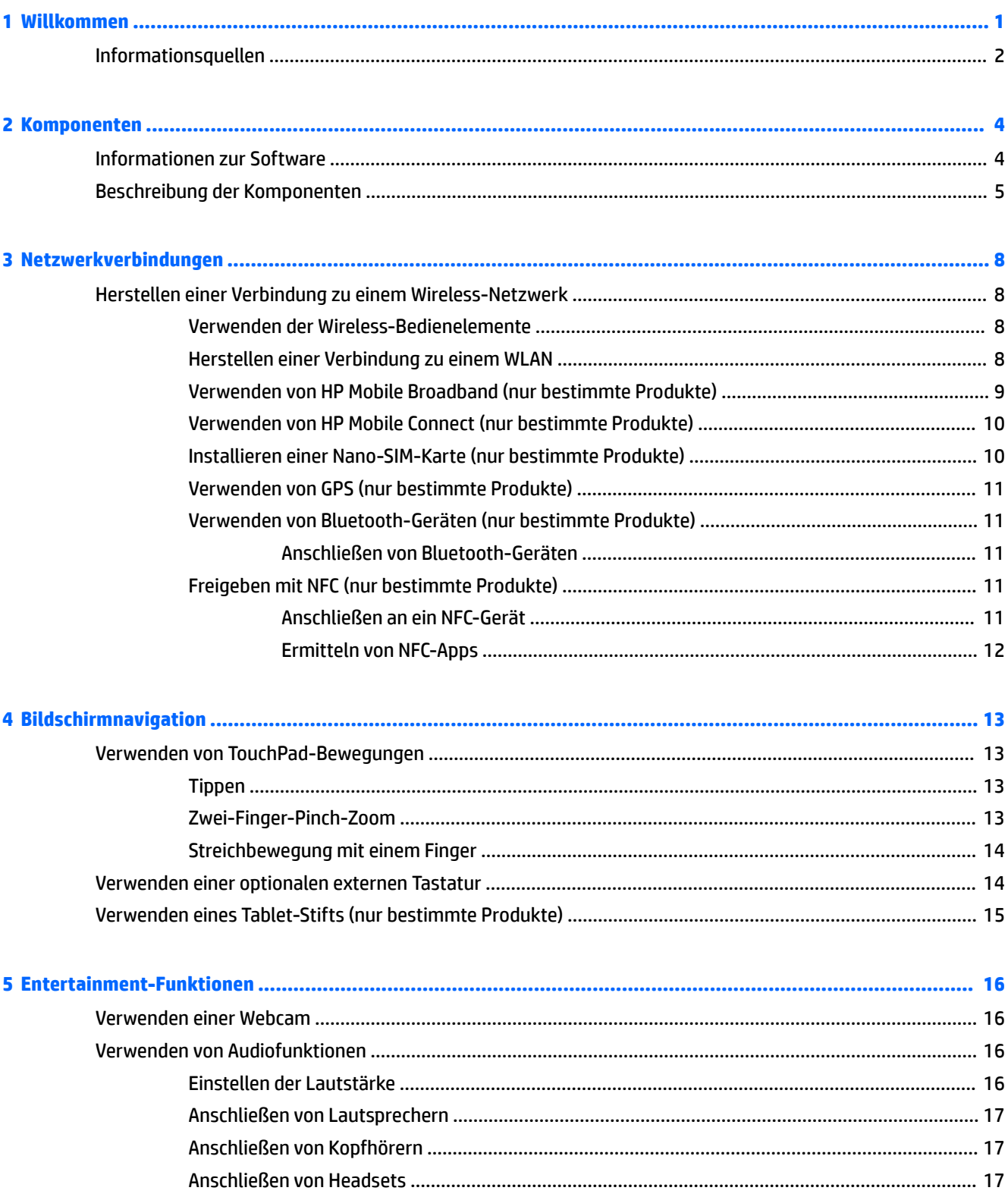

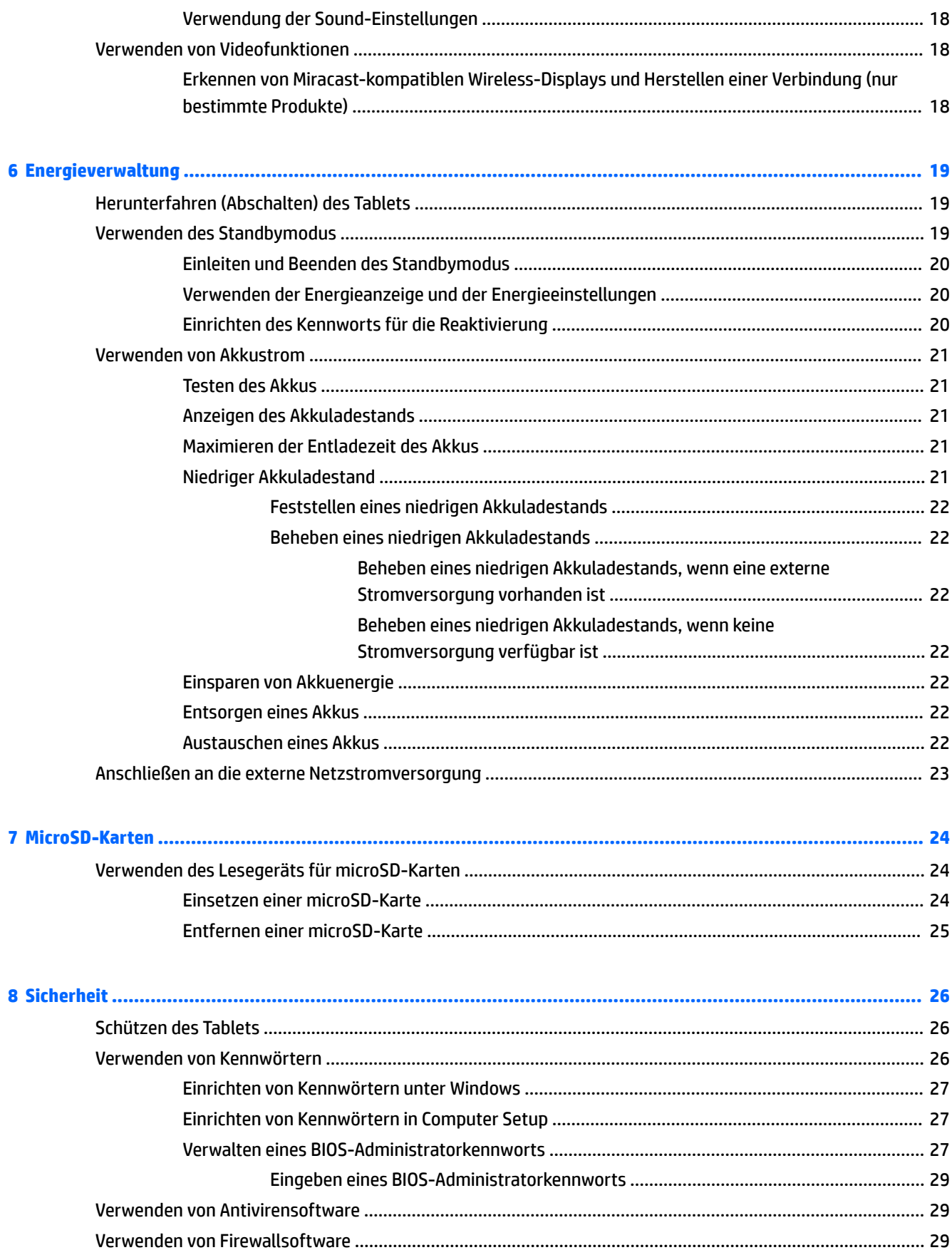

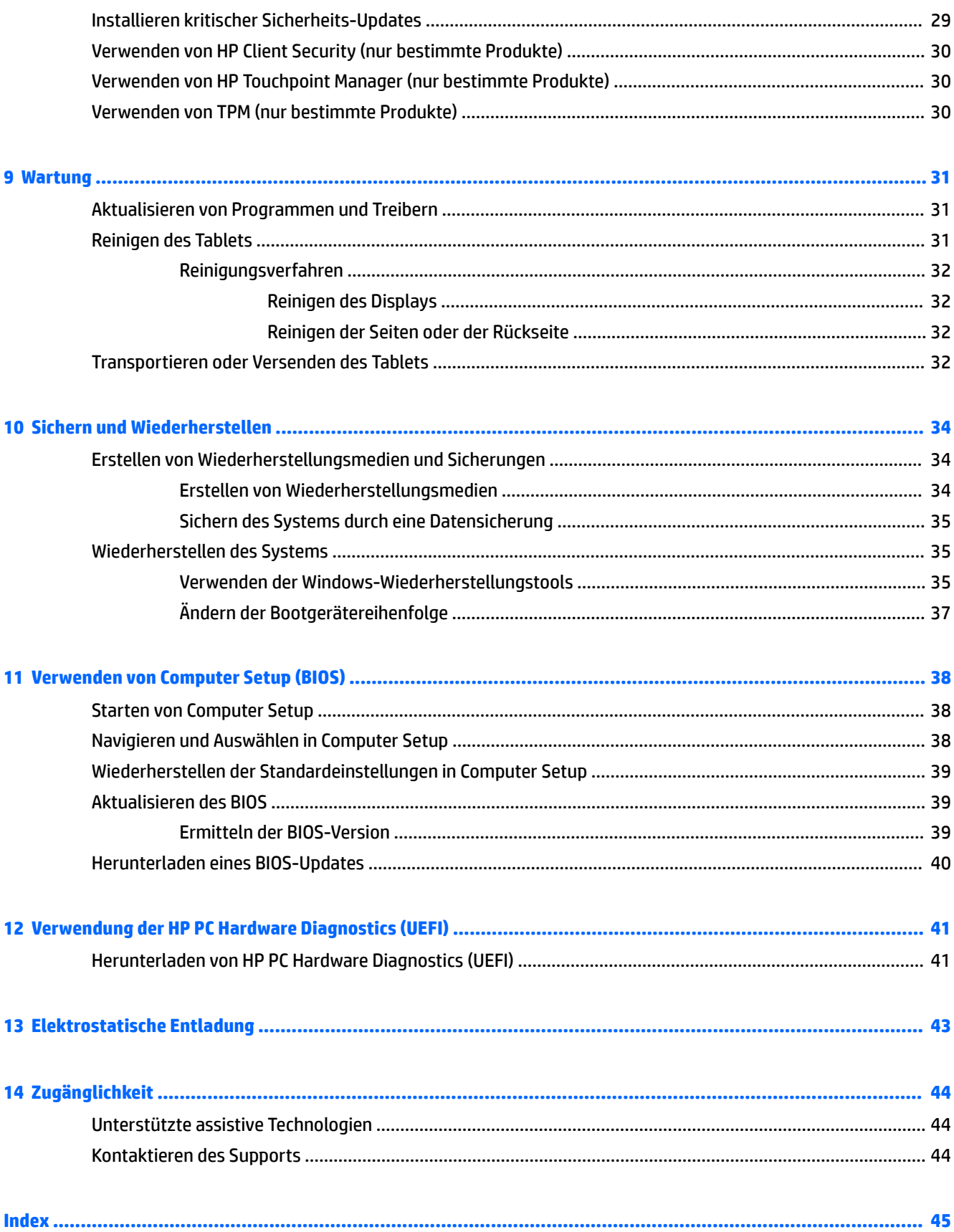

# <span id="page-10-0"></span>**1 Willkommen**

Nach dem Einrichten und Registrieren des Tablets, empfehlen wir, die folgenden Schritte auszuführen, um das Beste aus Ihrer Investition herauszuholen:

- ※ TIPP: Um von einer geöffneten App oder dem Windows-Desktop schnell zum Startbildschirm zurückzukehren, drücken Sie die Windows-Taste ......... Nochmaliges Drücken der Windows-Taste bringt Sie zum vorherigen Bildschirm zurück.
- **Eine Internetverbindung herstellen** Richten Sie Ihr Funknetzwerk ein, damit Sie eine Verbindung zum Internet herstellen können. Weitere Informationen finden Sie unter "Netzwerkverbindungen" [auf Seite 8.](#page-17-0)
- **Antivirensoftware aktualisieren** Schützen Sie Ihr Tablet vor Schäden, die durch Viren verursacht werden. Die Software ist möglicherweise auf dem Tablet vorinstalliert. Weitere Informationen finden Sie unter [Verwenden von Antivirensoftware auf Seite 29.](#page-38-0)
- **Komponenten des Tablets** Machen Sie sich mit den Funktionen des Tablets vertraut. Weitere Informationen finden Sie unter [Beschreibung der Komponenten auf Seite 5](#page-14-0) und ["Bildschirmnavigation" auf Seite 13.](#page-22-0)
- **Ermitteln installierter Software** Rufen Sie eine Liste der bereits auf dem Tablet vorinstallierten Software auf:
	- ▲ Wählen Sie die Schaltfläche Start und dann Alle Apps.

– oder –

Tippen und halten Sie die Schaltfläche Start. Wählen Sie dann Programme und Features.

Sichern Sie Ihre Festplatte, indem Sie ein Wiederherstellungs-Flash-Laufwerk erstellen. Siehe "Sichern [und Wiederherstellen" auf Seite 34](#page-43-0).

# <span id="page-11-0"></span>**Informationsquellen**

Diese Tabelle hilft Ihnen dabei, Produktinformationen, Anleitungen und sonstige Informationen zu finden.

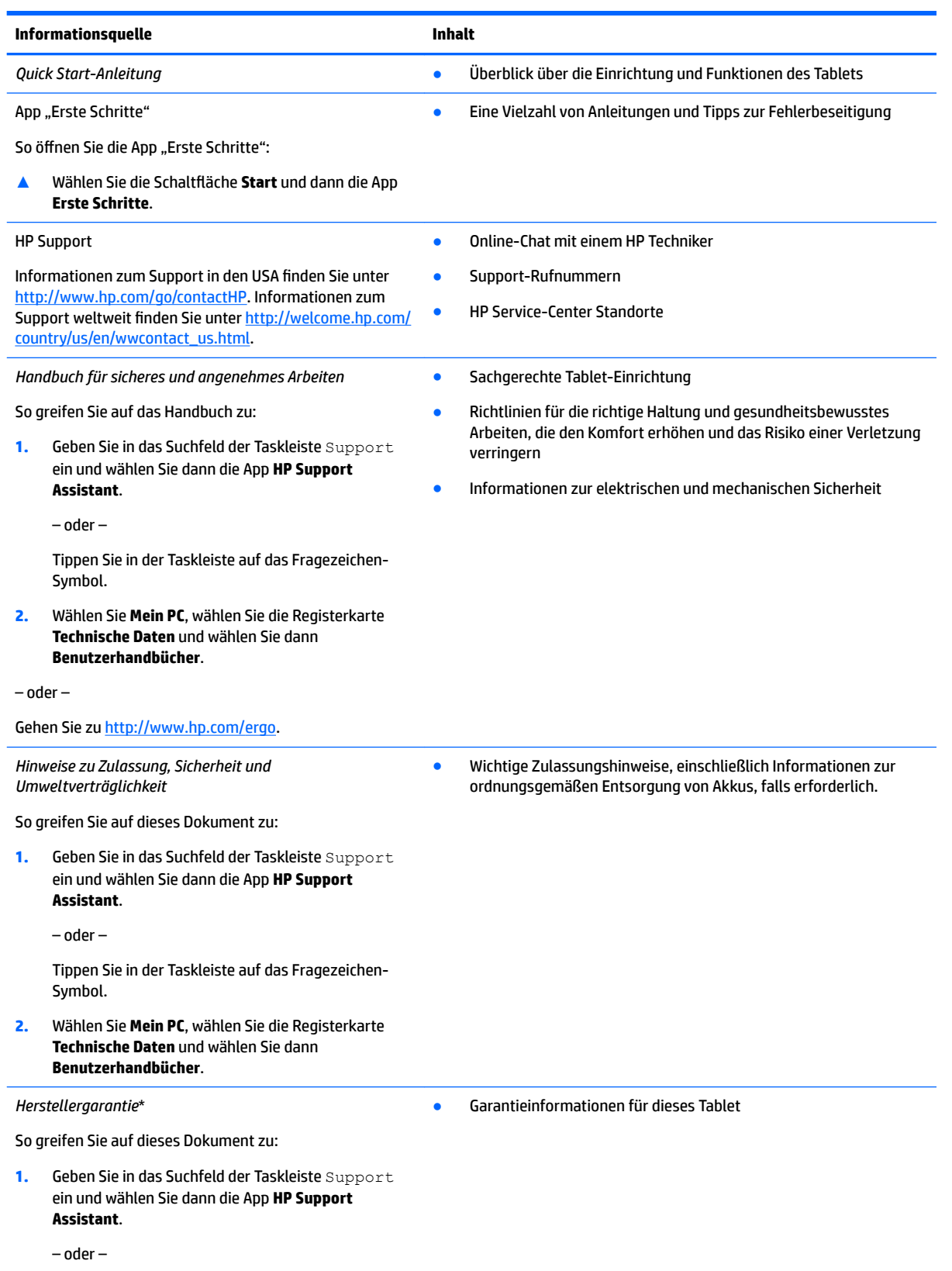

#### **Informationsquelle Inhalt**

Tippen Sie in der Taskleiste auf das Fragezeichen-Symbol.

**2.** Wählen Sie **Mein PC** und anschließend **Garantie und Services**.

– oder –

Gehen Sie zu<http://www.hp.com/go/orderdocuments>.

\*Ihre HP Herstellergarantie finden Sie zusammen mit den Benutzerhandbüchern auf Ihrem Produkt und/oder auf der CD/DVD im Versandkarton. In einigen Ländern oder Regionen ist möglicherweise eine gedruckte Garantie im Versandkarton enthalten. In einigen Ländern oder Regionen, in denen dies nicht der Fall ist, können Sie eine Version unter <http://www.hp.com/go/orderdocuments> anfordern. Für Produkte, die Sie im asiatisch-pazifischen Raum erworben haben, wenden Sie sich bitte schriftlich an HP unter Hewlett-Packard, POD, P.O. Box 200, Alexandra Post Office, Singapur 911507. Geben Sie den Produktnamen sowie Ihren Namen, Ihre Telefonnummer und Ihre Postanschrift an.

# <span id="page-13-0"></span>**2 Komponenten**

# **Informationen zur Software**

So zeigen Sie eine Liste der auf dem Tablet installierten Software an:

▲ Wählen Sie die Schaltfläche Start und dann Alle Apps.

– oder –

Tippen und halten Sie die Schaltfläche Start. Wählen Sie dann Programme und Features.

# <span id="page-14-0"></span>**Beschreibung der Komponenten**

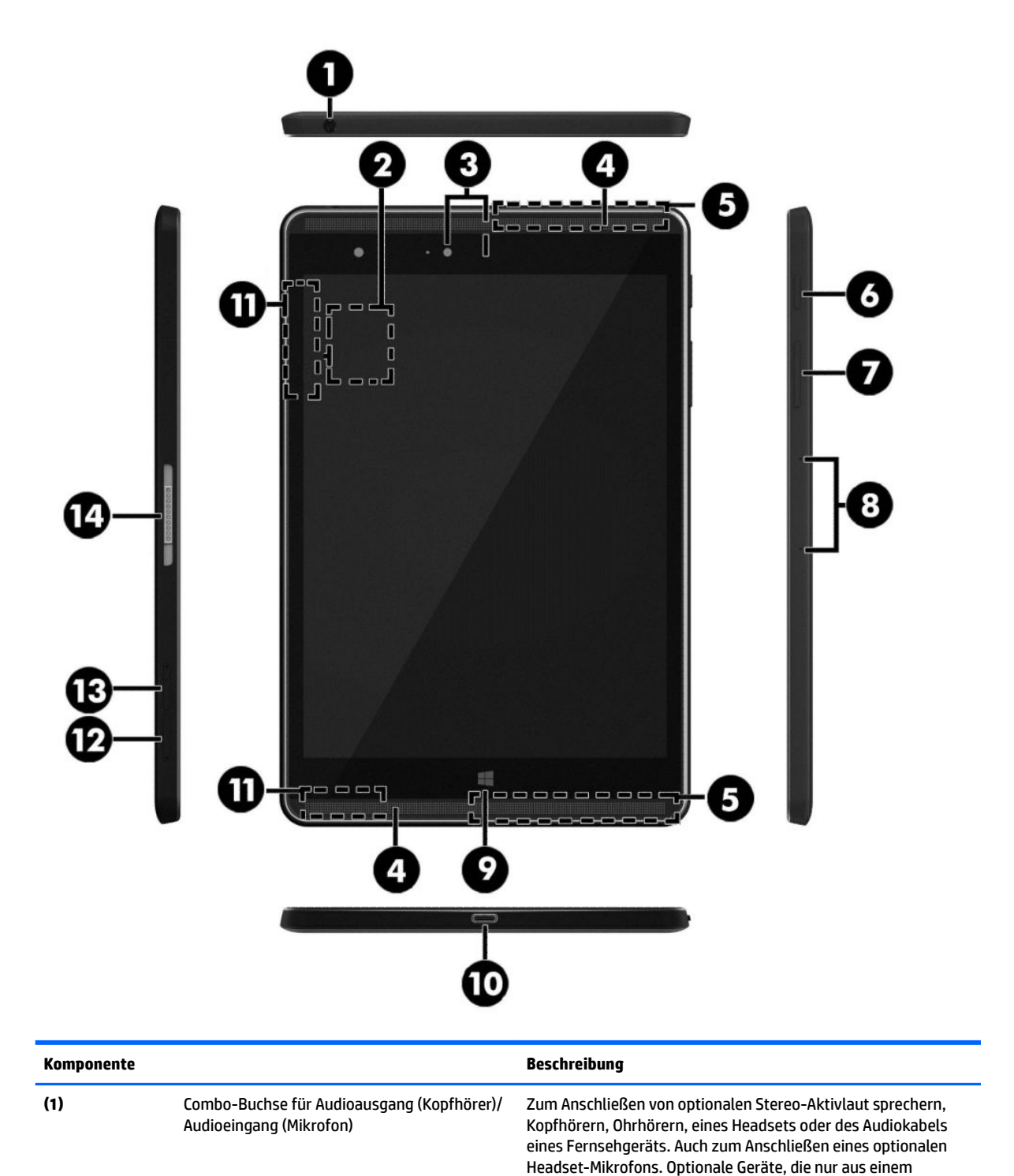

Beschreibung der Komponenten 5

Mikrofon bestehen, werden nicht unterstützt.

<span id="page-15-0"></span>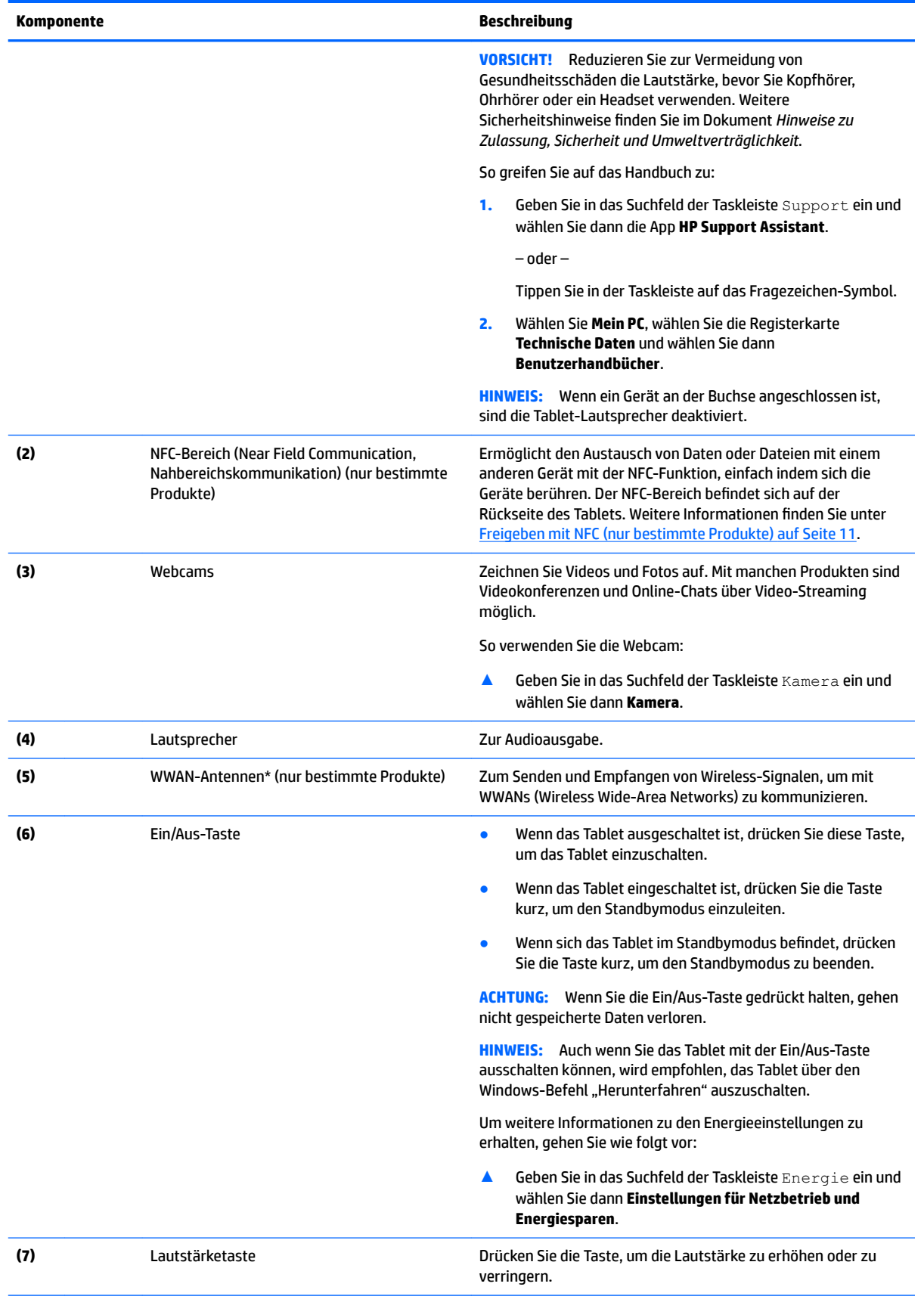

<span id="page-16-0"></span>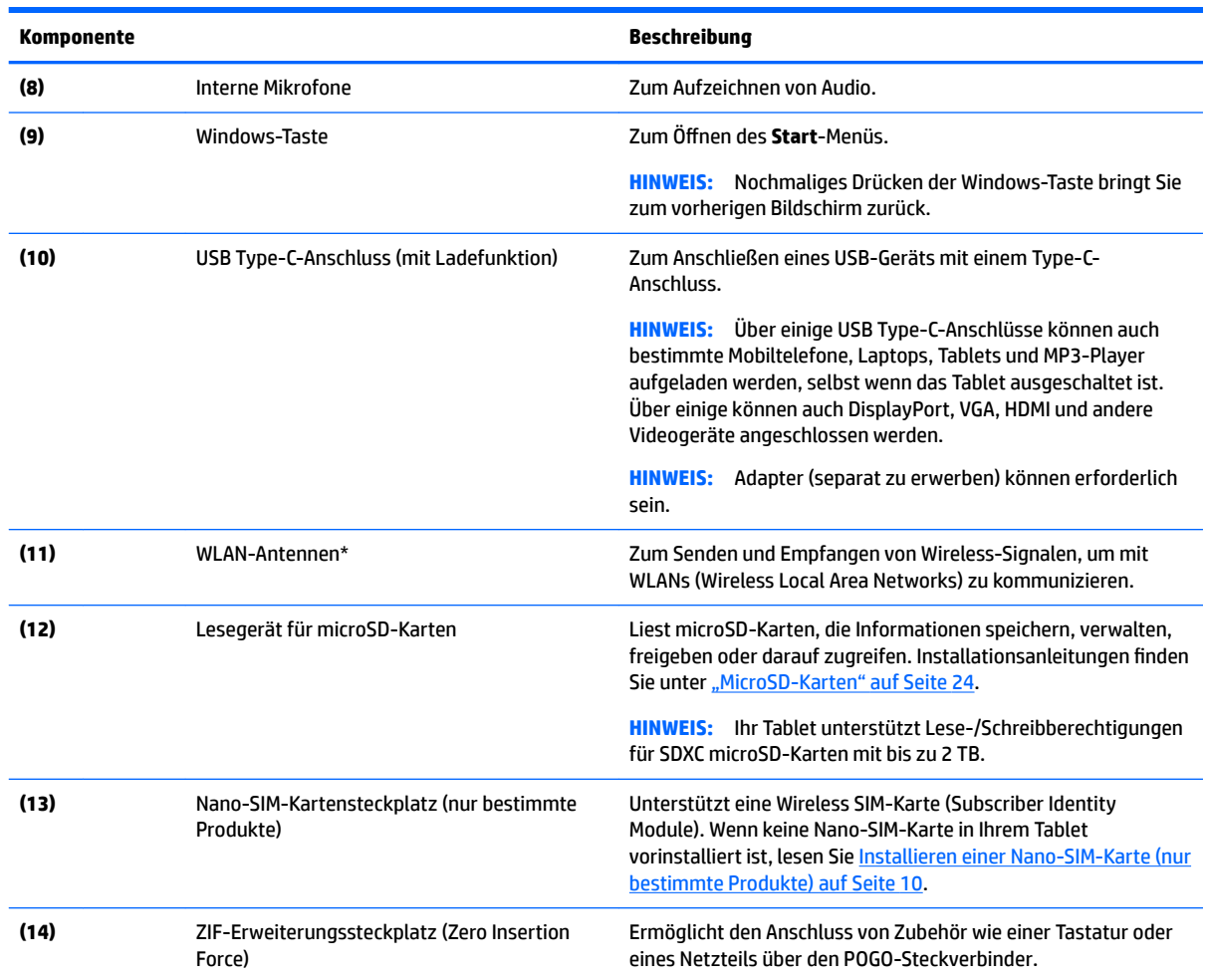

\*Die Antennen sind von außen am Tablet nicht sichtbar. Achten Sie im Sinne einer optimalen Übertragung darauf, dass sich keine Gegenstände in unmittelbarer Umgebung der Antennen befinden. Zulassungshinweise für Wireless-Geräte finden Sie im Dokument *Hinweise zu Zulassung, Sicherheit und Umweltverträglichkeit* im entsprechenden Abschnitt für Ihr Land bzw. Ihre Region.

So greifen Sie auf das Handbuch zu:

**1.** Geben Sie in das Suchfeld der Taskleiste Support ein und wählen Sie dann die App **HP Support Assistant**.

– oder –

Tippen Sie in der Taskleiste auf das Fragezeichen-Symbol.

**2.** Wählen Sie **Mein PC**, wählen Sie die Registerkarte **Technische Daten** und wählen Sie dann **Benutzerhandbücher**.

# <span id="page-17-0"></span>**3 Netzwerkverbindungen**

Sie können das Tablet überallhin mitnehmen. Aber auch von zu Hause aus können Sie die Welt erkunden und über Ihr Tablet und eine WLAN-Netzwerkverbindung auf Millionen von Websites zugreifen. In diesem Kapitel erfahren Sie, wie Sie sich mit dieser virtuellen Welt verbinden können.

# **Herstellen einer Verbindung zu einem Wireless-Netzwerk**

Ihr Tablet ist möglicherweise mit einem oder mehreren der folgenden Wireless-Geräte ausgestattet:

- WLAN-Gerät Stellt eine Verbindung zwischen dem Tablet und WLAN-Netzwerken (auch als Wi-Fi-Netzwerke, Wireless-LANs oder WLANs bezeichnet) in Unternehmen oder im Privatbereich sowie an öffentlichen Plätzen wie Flughäfen, Restaurants, Cafés, Hotels und Universitäten her. In einem WLAN erfolgt der Datenaustausch zwischen den einzelnen Wireless-Geräten in Ihrem Tablet über einen Wireless-Router oder Wireless Access Point.
- HP UMTS-/WWAN-Modul (nur bestimmte Produkte) Ein solches WWAN-Gerät (Wireless Wide-Area Network) ermöglicht Ihnen Wireless-Konnektivität in einem viel größeren Bereich. Mobilfunknetzbetreiber installieren Basisstationen (ähnlich den Mobilfunkantennen) über große geografische Regionen hinweg und bieten so effektive Netzabdeckung über ganze Regionen oder sogar Länder.
- Bluetooth-Gerät Erstellt ein PAN (Personal Area Network) zum Aufbauen einer Verbindung zu anderen Bluetooth-Geräten, z. B. zu anderen Tablets, zu Telefonen, Druckern, Headsets, Lautsprechern und Kameras. In einem PAN kommuniziert jedes Gerät direkt mit anderen Geräten und der Abstand zwischen den Geräten muss relativ gering sein. Typisch ist ein Abstand von 10 m.
- NFC-Unterstützung Ermöglicht die Freigabe von Daten und Dateien für ein anderes Gerät mit NFC-Funktion.

#### **Verwenden der Wireless-Bedienelemente**

Sie können die Wireless-Geräte in Ihrem Tablet mithilfe der Bedienelemente des Betriebssystems steuern.

Das Netzwerk- und Freigabecenter ermöglicht die Einrichtung einer Verbindung oder eines Netzwerks, die Verbindung mit einem Netzwerk sowie die Diagnose und Behebung von Netzwerkproblemen.

So verwenden Sie die Bedienelemente des Betriebssystems:

**▲** Tippen und halten Sie auf dem Windows-Desktop das Netzwerkstatussymbol. Wählen Sie dann **Netzwerk- und Freigabecenter**.

#### **Herstellen einer Verbindung zu einem WLAN**

**HINWEIS:** Bevor Sie eine Verbindung zum Internet herstellen können, müssen Sie ein Konto bei einem Internetdienstanbieter (ISP) einrichten. Um einen Internetdienst und ein Modem zu erwerben, wenden Sie sich an einen Internetprovider vor Ort. Der ISP unterstützt Sie beim Einrichten des Modems, beim Installieren eines Netzwerkkabels für den Anschluss des Wireless-Routers an das Modem und beim Testen des Internetdiensts.

<span id="page-18-0"></span>So stellen Sie eine Verbindung zu einem WLAN her:

- **1.** Stellen Sie sicher, dass das WLAN-Gerät eingeschaltet ist.
- **2.** Wählen Sie das Netzwerkstatussymbol in der Taskleiste und stellen Sie dann eine Verbindung mit einem der verfügbaren Netzwerke her.

Wenn auf Ihrem WLAN eine Sicherheitsfunktion aktiviert ist, werden Sie aufgefordert, einen Sicherheitscode einzugeben. Geben Sie den Code ein und tippen Sie dann auf **Weiter**, um die Verbindung herzustellen.

- **HINWEIS:** Wenn keine WLANs angezeigt werden, befinden Sie sich möglicherweise nicht in der Reichweite eines Wireless-Routers oder eines Access Point.
- **HINWEIS:** Wenn Sie das WLAN nicht sehen, mit dem Sie eine Verbindung aufbauen wollen, tippen Sie vom Windows-Desktop aus mit der rechten Maustaste auf das Symbol "Netzwerkstatus" und halten Sie es. Wählen Sie dann Netzwerk- und Freigabecenter öffnen. Tippen Sie auf Neue Verbindung oder **neues Netzwerk einrichten**. Eine Liste mit Optionen wird angezeigt, in der Sie manuell nach einem Netzwerk suchen und eine Verbindung herstellen oder eine neue Netzwerkverbindung erstellen können.
- **3.** Folgen Sie den Anleitungen auf dem Bildschirm, um die Verbindung abzuschließen.

Nachdem die Verbindung hergestellt wurde, tippen Sie auf das Netzwerkstatussymbol im Infobereich außen rechts in der Taskleiste, um den Namen und den Status der Verbindung zu überprüfen.

**HINWEIS:** Der Funktionsbereich (Reichweite der Funksignale) schwankt je nach WLAN-Implementierung, Router-Hersteller und durch andere elektronische Geräte verursachten Störungen und je nach baulichen Hindernissen wie Wänden oder Decken.

### **Verwenden von HP Mobile Broadband (nur bestimmte Produkte)**

Ihr HP UMTS-Tablet verfügt über eine integrierte Unterstützung für mobiles Internet. Mit ihrem neuen Tablet und dem Netzwerk eines Mobilfunkanbieters können Sie sich jederzeit mit dem Internet verbinden, E-Mails verschicken oder sich in Ihr Firmennetzwerk einloggen – ganz ohne WLAN-Hotspot.

**HINWEIS:** Wenn Ihr Tablet HP Mobile Connect umfasst, treffen die Anweisungen in diesem Abschnitt nicht zu. Siehe [Verwenden von HP Mobile Connect \(nur bestimmte Produkte\) auf Seite 10.](#page-19-0)

Möglicherweise benötigen Sie die IMEI- und/oder MEID-Nummer des HP UMTS-Moduls, um den Mobile Broadband-Service zu aktivieren. Die Nummer befindet sich auf der Rückseite des Tablets.

– oder –

Sie finden die Nummer, indem Sie folgende Schritte ausführen:

- **1.** Wählen Sie das Netzwerkstatussymbol in der Taskleiste.
- **2.** Wählen Sie **Verbindungseinstellungen anzeigen**.
- **3.** Wählen Sie unter dem Abschnitt **Mobile Broadband** das Netzwerkstatussymbol.

Bei einigen Mobilfunknetzbetreibern ist die Verwendung einer SIM-Karte erforderlich. Eine SIM-Karte enthält grundlegende Informationen wie eine PIN (Personal Identification Number) und Netzwerkinformationen. Manche Tablets enthalten eine SIM-Karte, die vorinstalliert ist. Wenn keine SIM-Karte vorinstalliert ist, wird möglicherweise eine SIM-Karte zusammen mit den Informationen über HP Mobiles Internet im Lieferumfang Ihres Tablets bereitgestellt oder Sie erhalten eine SIM-Karte unabhängig vom Tablet von Ihrem Mobilfunknetzbetreiber.

Informationen zum Installieren einer SIM-Karte finden Sie unter [Installieren einer Nano-SIM-Karte \(nur](#page-19-0) [bestimmte Produkte\) auf Seite 10](#page-19-0).

<span id="page-19-0"></span>Informationen über HP Mobiles Internet und das Abschließen eines Servicevertrags mit einem bestimmten Mobilfunk-Netzbetreiber finden Sie in der Dokumentation zu HP Mobiles Internet im Lieferumfang Ihres Tablets.

## **Verwenden von HP Mobile Connect (nur bestimmte Produkte)**

HP Mobile Connect ist ein vorausbezahlter, mobiler Internet-Service, der eine kostengünstige, sichere, einfache und flexible mobile Internetverbindung für Ihr Tablet bietet. Um HP Mobile Connect zu verwenden, muss Ihr Tablet über eine SIM-Karte und die App **HP Mobile Connect** verfügen. Weitere Informationen über HP Mobile Connect und wo es verfügbar ist, finden Sie unter [http://www.hp.com/go/mobileconnect.](http://www.hp.com/go/mobileconnect)

## **Installieren einer Nano-SIM-Karte (nur bestimmte Produkte)**

**ACHTUNG:** Um eine SIM-Karte oder ein Tablet nicht zu beschädigen, ändern Sie die Größe einer SIM-Karte nicht durch Zuschneiden oder Anschleifen der Karte.

- **1.** Führen Sie eine kleine aufgebogene Büroklammer (1) in die Zugriffsöffnung des Kartenfachs ein.
- **2.** Drücken Sie vorsichtig, bis das Kartenfach ausgeworfen wird.
- **3.** Entfernen Sie das Fach **(2)** aus dem Tablet und legen Sie die Karte **(3)** ein.
- **4.** Setzen Sie das Fach **(4)** wieder in das Tablet ein.
- **5.** Drücken Sie vorsichtig auf das Fach, bis es fest sitzt.

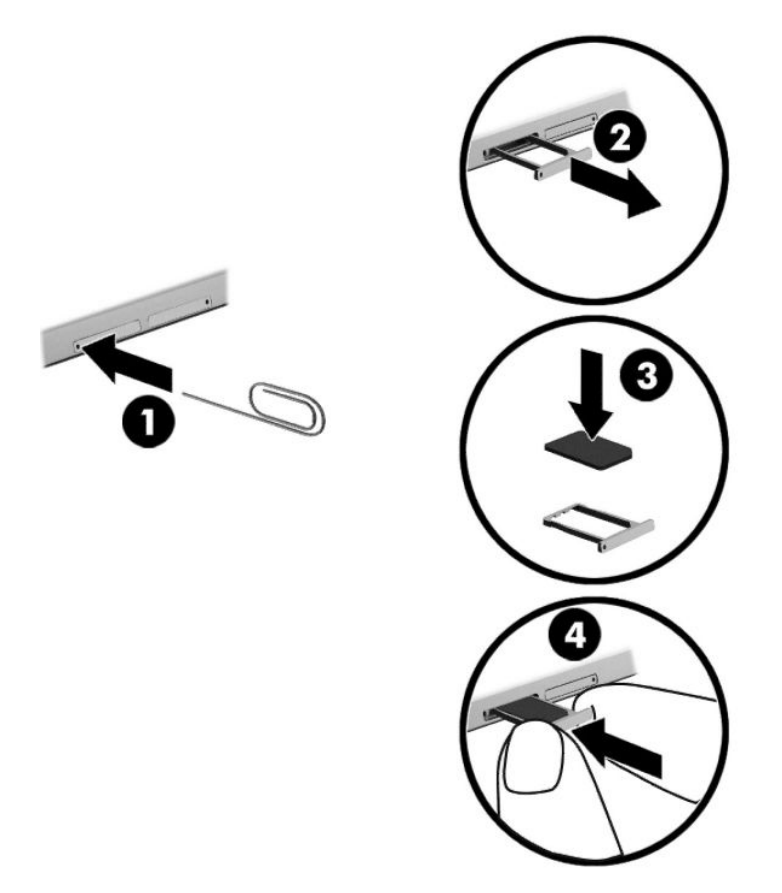

Informationen zum Einrichten Ihres Mobilfunknetzwerks finden Sie in der Dokumentation Ihres Mobilfunknetzbetreibers.

## <span id="page-20-0"></span>**Verwenden von GPS (nur bestimmte Produkte)**

Ihr Tablet ist möglicherweise mit einem GPS-Gerät (Global Positioning System) ausgestattet. GPS-Satelliten stellen Systemen, die mit GPS ausgestattet sind, Informationen zu Standorten, Geschwindigkeit sowie Richtungsangaben zur Verfügung.

Weitere Informationen finden Sie in der Softwarehilfe "HP GPS and Location".

### **Verwenden von Bluetooth-Geräten (nur bestimmte Produkte)**

Ein Bluetooth-fähiges Gerät ermöglicht Wireless-Kommunikation auf kurzer Distanz und die Verbindung beispielsweise folgender elektronischer Geräte ohne die herkömmlichen Kabelverbindungen:

- Computer (Desktop, Notebook, Tablet)
- Telefone (Mobiltelefon, schnurloses Telefon, Smart Phone)
- Bildverarbeitungsgeräte (Drucker, Kamera)
- Audiogeräte (Headset, Lautsprecher)
- **Maus**
- **Externe Tastatur**

Bluetooth-fähige Geräte verfügen über Funktionen für Peer-to-Peer-Netzwerke, die den Aufbau eines PAN (Personal Area Network) mit Bluetooth-fähigen Geräten ermöglichen. Informationen über das Konfigurieren und Verwenden von Bluetooth-fähigen Geräten finden Sie in der Hilfe zur Bluetooth-Software.

#### **Anschließen von Bluetooth-Geräten**

Bevor Sie ein Bluetooth-Gerät verwenden können, gehen Sie folgendermaßen vor, um eine Bluetooth-Verbindung herzustellen:

- **1.** Geben Sie in das Suchfeld der Taskleiste Bluetooth ein und wählen Sie dann **Bluetooth-Einstellungen**
- **2.** Wählen Sie **Geräte**, **Verbundene Geräte** und folgen Sie dann den Anleitungen auf dem Bildschirm.
- **HINWEIS:** Wenn für das Gerät eine Überprüfung erforderlich ist, wird ein Kopplungscode angezeigt. Folgen Sie den Anleitungen auf dem Bildschirm des hinzugefügten Geräts, um sicherzustellen, dass der Code übereinstimmt.

#### **Freigeben mit NFC (nur bestimmte Produkte)**

Ihr Tablet unterstützt NFC, eine Wireless-Kommunikationstechnologie mit hoher Frequenz und auf kurzer Distanz. Sie können mit einem NFC-kompatiblen Gerät den NFC-Bereich auf der Rückseite des Tablets berühren, um eine Funkverbindung zu dem Tablet herzustellen und über diese Verbindung zu kommunizieren und Daten in beide Richtungen zu übertragen. NFC kann auch für Sicherheitszwecke verwendet werden. Unter [Beschreibung der Komponenten auf Seite 5](#page-14-0) können Sie sehen, wo sich der NFC-Berührungsbereich befindet.

Die NFC-Funktion ist standardmäßig auf Ihrem Tablet aktiviert.

**HINWEIS:** Nicht alle Anwendungen unterstützen NFC.

#### **Anschließen an ein NFC-Gerät**

- **1.** Berühren Sie mit einem NFC-kompatiblen Gerät den NFC-Bereich auf der Rückseite Ihres Tablets.
- **2.** Wenn die Eingabeaufforderung **Gerät hinzufügen?** angezeigt wird, folgen Sie den Anleitungen auf dem Bildschirm, um es zu verbinden.

### <span id="page-21-0"></span>**Ermitteln von NFC-Apps**

**WICHTIG:** Sie müssen mit dem Internet verbunden sein, um auf den Apps Store zugreifen zu können.

So zeigen Sie eine NFC-App an und laden sie herunter:

1. Wählen Sie die Schaltfläche Start und dann die App Store.

– oder –

Wählen Sie das Symbol **Speichern** neben dem Suchfeld der Taskleiste.

- **2.** Geben Sie NFC in das Suchfeld ein.
- **3.** Wählen Sie die App, die Sie herunterladen möchten, und folgen Sie dann den Anleitungen auf dem Bildschirm. Wenn der Download abgeschlossen ist, wird die App auf dem Bildschirm "Alle Apps" angezeigt.

# <span id="page-22-0"></span>**4 Bildschirmnavigation**

Zur Bildschirmnavigation stehen Ihnen verschiedene Möglichkeiten zur Auswahl:

- Verwenden von Touch-Bewegungen
- Verwenden einer externen Tastatur und einer optionalen Maus (separat zu erwerben)
- Verwenden eines Tablet-Stifts

## **Verwenden von TouchPad-Bewegungen**

### **Tippen**

Verwenden Sie die Tippen-Bewegung, um ein Element auf dem Bildschirm zu öffnen.

● Zeigen Sie auf ein Element auf dem Bildschirm und tippen Sie dann mit einem Finger auf den Touchscreen, um es zu öffnen.

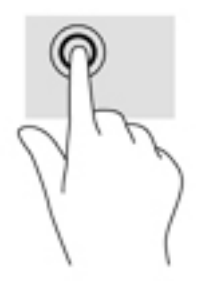

### **Zwei-Finger-Pinch-Zoom**

Mit dem Zwei-Finger-Pinch-Zoom können Sie die Anzeige eines Bildes oder Textes vergrößern oder verkleinern.

- Zoomen Sie aus einem Element heraus, indem Sie zwei Finger auf dem Touchscreen platzieren und sie dann zusammenschieben.
- Zoomen Sie ein Element heran, indem Sie zwei Finger dicht nebeneinander auf dem Touchscreen platzieren und sie dann auseinanderziehen.

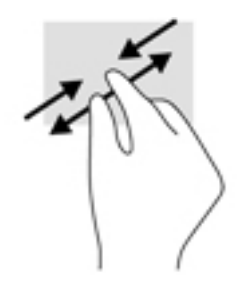

## <span id="page-23-0"></span>**Streichbewegung mit einem Finger**

Streichen Sie mit einem Finger zum Schwenken und Blättern innerhalb von Listen und Seiten oder um ein Objekt zu bewegen.

- Um den Mauszeiger auf dem Bildschirm zu bewegen, streichen Sie mit einem Finger in die gewünschte Richtung über den Bildschirm.
- Um ein Objekt zu bewegen, drücken Sie und halten Sie Ihren Finger auf ein Objekt und ziehen Sie dann Ihren Finger, um das Objekt zu bewegen.

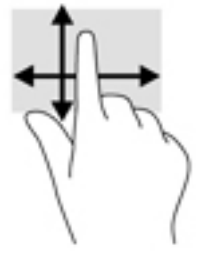

## **Verwenden einer optionalen externen Tastatur**

Durch Anschließen einer Tastatur können Sie Eingaben machen, Elemente auswählen, einen Bildlauf durchführen und die gleichen Funktionen verwenden wie mit TouchPad-Bewegungen. Mit einer Tastatur können Sie nicht nur schreiben, sondern auch bestimmte Funktionen mithilfe von Aktionstasten und Tastenkombinationen ausführen.

**HINWEIS:** Je nach Land oder Region verfügt Ihre Tastatur über andere Tasten und Funktionstasten als in diesem Handbuch beschrieben.

Mit einer Aktionstaste wird die der Taste zugeordnete Funktion ausgeführt. Das Symbol auf einer Aktionstaste stellt die zugeordnete Funktion der Aktionstaste dar.

Um eine Funktion auszuführen, drücken Sie die entsprechende Aktionstaste.

**HINWEIS:** Auf einigen Tastaturen müssen Sie möglicherweise die fn-Taste zusammen mit der entsprechenden Aktionstaste drücken.

# <span id="page-24-0"></span>**Verwenden eines Tablet-Stifts (nur bestimmte Produkte)**

Sie können den Stift direkt auf dem Tablet verwenden. Nähere Informationen zur Verwendung des Stifts finden Sie in der Anleitung des Stifts.

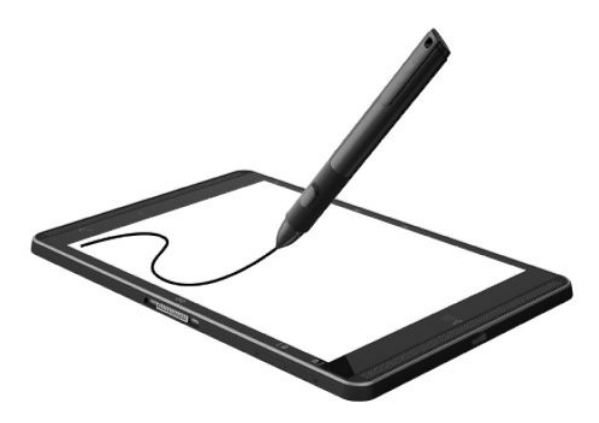

# <span id="page-25-0"></span>**5 Entertainment-Funktionen**

Ihr Tablet umfasst Folgendes:

- Integrierte Lautsprecher
- Integrierte Mikrofone
- Integrierte Webcam
- Vorinstallierte Multimedia-Software

## **Verwenden einer Webcam**

Ihr Tablet verfügt über eine Webcam (integrierte Kamera), die Videos und Fotos aufnimmt. Mit manchen Modellen sind Videokonferenzen und Online-Chats über Video-Streaming möglich.

**▲** Um auf die Kamera zuzugreifen, geben Sie Kamera in das Suchfeld der Taskleiste ein und wählen Sie dann **Kamera** aus der Liste der Anwendungen.

## **Verwenden von Audiofunktionen**

Auf Ihrem Tablet können Sie Musik herunterladen und anhören, Audiomaterial über das Internet streamen (einschließlich Radio), Audiosignale aufnehmen oder Audio- und Videodaten zusammenfügen, um Multimedia-Dateien zu erstellen. Schließen Sie externe Audiogeräte an, z. B. Lautsprecher oder Kopfhörer, um das Hörerlebnis zu verbessern.

### **Einstellen der Lautstärke**

Verwenden Sie die Lautstärketaste zum Einstellen der Lautstärke.

**VORSICHT!** Um Gesundheitsschäden zu vermeiden, verringern Sie unbedingt die Lautstärke, bevor Sie Kopfhörer, Ohrhörer oder ein Headset verwenden. Weitere Sicherheitshinweise finden Sie im Dokument *Hinweise zu Zulassung, Sicherheit und Umweltverträglichkeit*.

So greifen Sie auf dieses Dokument zu:

**1.** Geben Sie in das Suchfeld der Taskleiste Support ein und wählen Sie dann die App **HP Support Assistant**.

– oder –

Tippen Sie in der Taskleiste auf das Fragezeichen-Symbol.

- **2.** Wählen Sie **Mein PC**, wählen Sie die Registerkarte **Technische Daten** und wählen Sie dann **Benutzerhandbücher**.
- **HINWEIS:** Die Lautstärke kann auch über das Betriebssystem und in einigen Programmen eingestellt werden.

## <span id="page-26-0"></span>**Anschließen von Lautsprechern**

Sie können kabelgebundene Lautsprecher an Ihr Tablet anschließen, indem Sie sie über den USB-Anschluss oder die Combo-Buchse für den Audioausgang (Kopfhörer)/Audioeingang (Mikrofon) an Ihr Tablet anschließen.

Nähere Informationen zum Verbinden von Wireless-fähigen Lautsprechern mit dem Tablet finden Sie in den Anleitungen des Geräteherstellers. Verringern Sie die Lautstärke, bevor Sie Lautsprecher anschließen.

### **Anschließen von Kopfhörern**

**VORSICHT!** Um Gesundheitsschäden zu vermeiden, verringern Sie unbedingt die Lautstärke, bevor Sie Kopfhörer, Ohrhörer oder ein Headset verwenden. Weitere Sicherheitshinweise finden Sie im Dokument *Hinweise zu Zulassung, Sicherheit und Umweltverträglichkeit*.

So greifen Sie auf dieses Dokument zu:

**1.** Geben Sie in das Suchfeld der Taskleiste Support ein und wählen Sie dann die App **HP Support Assistant**.

– oder –

Tippen Sie in der Taskleiste auf das Fragezeichen-Symbol.

**2.** Wählen Sie **Mein PC**, wählen Sie die Registerkarte **Technische Daten** und wählen Sie dann **Benutzerhandbücher**.

Sie können kabelgebundene Kopfhörer über die Combo-Buchse für den Audioausgang (Kopfhörer)/ Audioeingang (Mikrofon) mit Ihrem Tablet verbinden.

Nähere Informationen zum Verbinden von Wireless-Kopfhörern mit dem Tablet finden Sie in den Anleitungen des Geräteherstellers.

#### **Anschließen von Headsets**

**VORSICHT!** Um Gesundheitsschäden zu vermeiden, verringern Sie unbedingt die Lautstärke, bevor Sie Kopfhörer, Ohrhörer oder ein Headset verwenden. Weitere Sicherheitshinweise finden Sie im Dokument *Hinweise zu Zulassung, Sicherheit und Umweltverträglichkeit*.

So greifen Sie auf dieses Dokument zu:

**1.** Geben Sie in das Suchfeld der Taskleiste Support ein und wählen Sie dann die App **HP Support Assistant**.

– oder –

Tippen Sie in der Taskleiste auf das Fragezeichen-Symbol.

**2.** Wählen Sie **Mein PC**, wählen Sie die Registerkarte **Technische Daten** und wählen Sie dann **Benutzerhandbücher**.

Kopfhörer, die mit einem Mikrofon kombiniert sind, werden als Headsets bezeichnet. Sie können kabelgebundene Headsets über die Combo-Buchse für den Audioausgang (Kopfhörer)/Audioeingang (Mikrofon) mit Ihrem Tablet verbinden.

Nähere Informationen zum Verbinden von Wireless-Headsets mit dem Tablet finden Sie in den Anleitungen des Geräteherstellers.

## <span id="page-27-0"></span>**Verwendung der Sound-Einstellungen**

Verwenden Sie die Sound-Einstellungen, um die System-Lautstärke zu regeln, die Systemsounds zu ändern oder Audiogeräte zu verwalten.

So zeigen Sie Sound-Einstellungen an oder ändern diese:

**▲** Geben Sie in das Suchfeld der Taskleiste Systemsteuerung ein, wählen Sie **Systemsteuerung**, wählen Sie **Hardware und Sound** und wählen Sie dann **Sound**.

Ihr Tablet verfügt möglicherweise über ein verbessertes Soundsystem von Bang & Olufsen, DTS, Beats Audio oder einem anderen Anbieter. Daher verfügt Ihr Tablet möglicherweise über erweiterte Audiofunktionen, die über ein Audiosteuerungsfeld Ihres Audiosystems gesteuert werden können.

Verwenden Sie das Audiosteuerungsfeld zum Anzeigen und Steuern der Audioeinstellungen.

**▲** Geben Sie in das Suchfeld der Taskleiste Systemsteuerung ein, wählen Sie **Systemsteuerung**, wählen Sie **Hardware und Sound** und wählen Sie dann das Audiosteuerungsfeld Ihres Systems.

## **Verwenden von Videofunktionen**

Ihr HP Tablet ist ein leistungsfähiges Videogerät, mit dem Sie sich Streaming-Videos auf Ihren bevorzugten Websites ansehen und Videos und Filme herunterladen und auf Ihrem Tablet ansehen können, ohne sich mit einem Netzwerk verbinden zu müssen.

Für den perfekten Filmgenuss können Sie den USB Type-C-Anschluss des Tablets und den richtigen Videoadapter verwenden, um einen externen Monitor, Projektor oder Fernseher anzuschließen.

**WICHTIG:** Das externe Gerät muss mithilfe des entsprechenden Kabels mit dem richtigen Anschluss am Tablet verbunden werden. Lesen Sie bei Fragen die Anleitungen des Geräteherstellers.

### **Erkennen von Miracast-kompatiblen Wireless-Displays und Herstellen einer Verbindung (nur bestimmte Produkte)**

**HINWEIS:** Angaben zur Art des Displays, das Sie haben (Miracast-kompatibel oder Intel WiDi), finden Sie in der Dokumentation, die mit dem Fernsehgerät oder dem sekundären Anzeigegerät geliefert wurde.

Um Miracast-kompatible Wireless-Displays zu erkennen und zu verbinden, gehen Sie wie folgt vor.

- **1.**
	- Tippen Sie auf das Symbol **Benachrichtigung in** der Taskleiste.
- **2.** Tippen Sie auf das Symbol **Verbinden** .
- **3.** Wählen Sie das Display aus, mit dem die Verbindung hergestellt werden soll, und folgen Sie den Anleitungen auf dem Bildschirm.

# <span id="page-28-0"></span>**6 Energieverwaltung**

Ihr Tablet kann entweder mit Akkustrom oder über eine externe Stromquelle betrieben werden. Wenn das Tablet nur über Akkustrom betrieben wird und keine externe Stromversorgung zur Verfügung steht, um den Akku aufzuladen, sollte der Akkuladestand beobachtet und Akkuenergie eingespart werden.

# **Herunterfahren (Abschalten) des Tablets**

ACHTUNG: Nicht gespeicherte Daten gehen verloren, wenn das Tablet heruntergefahren wird.

Der Befehl "Herunterfahren" schließt alle geöffneten Programme, einschließlich des Betriebssystems. Display und Tablet werden ausgeschaltet.

Fahren Sie das Tablet herunter, wenn es längere Zeit nicht verwendet wird und nicht an eine externe Stromquelle angeschlossen ist.

Auch wenn Sie das Tablet mit der Ein/Aus-Taste ausschalten können, wird empfohlen, das Tablet über den Windows-Befehl "Herunterfahren" auszuschalten:

**HINWEIS:** Befindet sich das Tablet im Standbymodus, müssen Sie diesen Modus durch kurzes Drücken der Ein/Aus-Taste zunächst beenden.

- **1.** Speichern Sie Ihre Daten, und schließen Sie alle geöffneten Programme.
- **2.** Wählen Sie die SchaltƮ¿che **Start**, dann das Symbol **Stromversorgung** und anschließend **Herunterfahren**.

Wenn das Tablet nicht reagiert und daher nicht mit den zuvor beschriebenen Abschaltverfahren heruntergefahren werden kann, können Sie es mit den folgenden Notabschaltverfahren in der angegebenen Reihenfolge versuchen:

- Halten Sie die Ein/Aus-Taste mindestens 5 Sekunden lang gedrückt.
- Trennen Sie das Tablet von der externen Stromquelle.

## **Verwenden des Standbymodus**

Dieses Tablet weist die Windows-Energiesparfunktion "Standbymodus" auf.

Standbymodus – der Standbymodus wird automatisch nach einer Zeit der Inaktivität eingeleitet. Ihre Arbeit wird im Speicher abgelegt, sodass Sie die Arbeit sehr schnell wieder aufnehmen können. Das Tablet behält die Netzwerkkonnektivität während des Standbymodus bei, sodass das System Dinge im Hintergrund aktualisieren kann und das Tablet sofort wieder aktiviert werden kann.

Sie können den Standbymodus auch manuell einleiten. Weitere Informationen finden Sie unter [Einleiten und](#page-29-0) [Beenden des Standbymodus auf Seite 20.](#page-29-0)

**ACHTUNG:** Um eine mögliche Verschlechterung der Audio- und Videowiedergabe, den Verlust der Wiedergabefunktion für Audio- und Videodaten und Informationsverluste zu vermeiden, sollten Sie während des Lesens oder Beschreibens einer externen Speicherkarte nicht den Standbymodus einleiten.

## <span id="page-29-0"></span>**Einleiten und Beenden des Standbymodus**

Wählen Sie die Schaltfläche Start, wählen Sie dann das Symbol Stromversorgung und anschließend **Standbymodus**, um den Standbymodus einzuleiten.

Um den Standbymodus zu beenden, drücken Sie kurz die Ein/Aus-Taste.

Wenn das Tablet den Standbymodus beendet, wird Ihre Arbeit auf dem Bildschirm angezeigt.

**<sup>2</sup> HINWEIS:** Wenn Sie den Kennwortschutz zum Beenden des Standbymodus eingerichtet haben, müssen Sie Ihr Windows-Kennwort eingeben, bevor Ihre Arbeit auf dem Bildschirm angezeigt wird.

## **Verwenden der Energieanzeige und der Energieeinstellungen**

Die Energieanzeige befindet sich auf dem Windows-Desktop. Über die Energieanzeige können Sie schnell auf die Energieeinstellungen zugreifen und den Akkuladestand ablesen.

● Tippen Sie auf das Symbol für die Energieanzeige , um den Prozentwert der verbleibenden

Akkuladung und den aktuellen Energiesparplan anzuzeigen.

● Tippen Sie auf das Symbol für die Energieanzeige **und wählen Sie dann ein Element aus der Liste** 

aus, um die Energieoptionen zu verwenden. Sie können auch Energieoptionen in das Suchfeld der Taskleiste eingeben und dann **Energieoptionen** auswählen.

Unterschiedliche Symbole für die Energieanzeige geben an, ob das Tablet mit einem Akku oder über eine externe Stromquelle betrieben wird. Das Symbol zeigt auch eine Nachricht an, wenn der Akku einen niedrigen oder kritischen Akkuladestand erreicht hat.

### **Einrichten des Kennworts für die Reaktivierung**

Um eine Kennwortabfrage für das Beenden des Standbymodus einzurichten, befolgen Sie diese Schritte:

**1.** Geben Sie Energieoptionen in das Suchfeld der Taskleiste ein und wählen Sie dann **Energieoptionen**.

– oder –

Tippen und halten Sie das Symbol **Energieanzeige** , und wählen Sie dann **Energieoptionen**.

- **2.** Tippen Sie auf der linken Seite auf **Kennwort bei Reaktivierung anfordern**.
- **3.** Tippen Sie auf **Einige Einstellungen sind momentan nicht verfügbar**.
- **4.** Tippen Sie auf **Kennwort ist erforderlich (empfohlen)**.
- **HINWEIS:** Wenn Sie ein neues Kennwort für ein Benutzerkonto erstellen oder das aktuelle Kennwort Ihres Benutzerkontos ändern möchten, tippen Sie auf **Kennwort des Benutzerkontos erstellen oder ändern** und folgen Sie den Anleitungen auf dem Bildschirm. Wenn Sie kein Benutzerkontokennwort erstellen oder ändern müssen, fahren Sie mit Schritt 5 fort.
- **5.** Tippen Sie auf **Änderungen speichern**.

## <span id="page-30-0"></span>**Verwenden von Akkustrom**

Wenn sich ein aufgeladener Akku im Tablet befindet und das Tablet nicht an eine externe Stromquelle angeschlossen ist, wird es mit Akkustrom betrieben. Wenn das Tablet ausgeschaltet und nicht an eine externe Stromquelle angeschlossen ist, wird der Akku im Tablet langsam entladen. Das Tablet zeigt eine Nachricht an, wenn der Akku einen niedrigen oder kritischen Akkuladestand erreicht hat.

Die Nutzungsdauer des Akkus kann unterschiedlich ausfallen. Sie hängt von den Energieverwaltungseinstellungen, den auf dem Tablet ausgeführten Programmen, der Bildschirmhelligkeit, den am Tablet angeschlossenen externen Geräten und anderen Faktoren ab.

#### **Testen des Akkus**

Computer Setup bietet Informationen über den Status des im Tablet installierten Akkus.

So führen Sie den HP Akku-Test aus:

- **1.** Fahren Sie das Tablet herunter.
- **2.** Drücken Sie die Ein/Aus-Taste und wenn die Meldung **Press and hold the Volume down button or the ESC key on external Keyboard to enter Startup Menu** (Drücken und halten Sie die Leiser-Taste oder die ESC-Taste auf der externen Tastatur, um das Startmenü aufzurufen) angezeigt wird, drücken Sie die Leiser-Taste.

Das Startmenü wird angezeigt.

- **3.** Tippen Sie auf **F2 Systemdiagnose**.
- **4.** Treffen Sie eine Auswahl für Komponententests und anschließend für den Akku. Folgen Sie den Anleitungen auf dem Bildschirm, um fortzufahren.

### **Anzeigen des Akkuladestands**

**▲** Tippen Sie auf das Symbol **Energieanzeige** .

#### **Maximieren der Entladezeit des Akkus**

Die Entladezeit eines Akkus hängt von den Funktionen ab, die Sie verwenden, während der Computer mit Akkustrom betrieben wird. Die maximale Nutzungsdauer wird mit der Zeit kürzer, da die Akkukapazität nachlässt.

Tipps zur Maximierung der Akkunutzungsdauer:

- Verringern Sie die Displayhelligkeit.
- Wählen Sie Standbymodus im Fenster "Energieoptionen".

#### **Niedriger Akkuladestand**

In diesem Abschnitt werden die Alarme und Systemreaktionen beschrieben, die werkseitig eingestellt sind. Einige Akku-Alarme und Systemreaktionen bei einem niedrigen Akkuladestand können über die Energieoptionen geändert werden. Die Einstellungen im Fenster "Energieoptionen" wirken sich nicht auf die LEDs aus.

Geben Sie Energieoptionen in das Suchfeld der Taskleiste ein und wählen Sie dann **Energieoptionen**.

#### <span id="page-31-0"></span>**Feststellen eines niedrigen Akkuladestands**

Wenn ein Akku als einzige Stromquelle des Tablets verwendet wird und der Ladestand des Akkus niedrig oder kritisch ist, reagiert das Tablet folgendermaßen:

● Das Symbol für die **Energieanzeige zur Zei**gt einen niedrigen oder kritischen Akkuladestand an.

Wenn das Tablet eingeschaltet oder im Standbymodus ist, bleibt es kurz im Standbymodus und fährt dann herunter, wobei alle nicht gespeicherten Daten verloren gehen.

#### **Beheben eines niedrigen Akkuladestands**

#### **Beheben eines niedrigen Akkuladestands, wenn eine externe Stromversorgung vorhanden ist**

- **▲** Schließen Sie eines der folgenden Geräte an:
	- Netzteil
	- Optionales Docking- oder Erweiterungsgerät
	- Optionales Netzteil, das als Zubehör von HP erworben wurde

#### **Beheben eines niedrigen Akkuladestands, wenn keine Stromversorgung verfügbar ist**

Zum Beheben eines niedrigen Akkuladestands, wenn keine externe Stromquelle verfügbar ist, speichern Sie Ihre Arbeit, und fahren Sie das Tablet herunter.

#### **Einsparen von Akkuenergie**

So sparen Sie Akkuenergie und maximieren die Akkulaufzeit:

- Verringern Sie die Displayhelligkeit.
- Wählen Sie **Standbymodus** im Fenster Energieoptionen.
- Schalten Sie Wireless-Geräte aus, wenn Sie diese nicht verwenden.
- Trennen Sie alle externen Geräte, die nicht verwendet werden und nicht an eine externe Stromquelle angeschlossen sind, beispielsweise eine externe Festplatte, die an einen USB-Anschluss angeschlossen ist.
- Beenden Sie den Zugriff auf alle nicht verwendeten externen Speicher- und Erweiterungskarten, deaktivieren oder entnehmen Sie sie.
- Leiten Sie vor einer Unterbrechung der Arbeit den Standbymodus ein oder fahren Sie das Tablet herunter.

#### **Entsorgen eines Akkus**

Wenn ein Akku das Ende seiner Lebensdauer erreicht hat, entsorgen Sie ihn nicht über den Hausmüll. Entsorgen Sie Computer-Akkus gemäß den lokalen Gesetzen und Bestimmungen.

### **Austauschen eines Akkus**

Der Akku bzw. die Akkus dieses Produkts können nicht einfach durch den Benutzer selbst ausgetauscht werden. Das Entfernen oder Austauschen des Akkus könnte Auswirkungen auf die Gewährleistung haben. Wenn sich ein Akku nicht mehr aufladen lässt, kontaktieren Sie den Support.

# <span id="page-32-0"></span>**Anschließen an die externe Netzstromversorgung**

Informationen zum Anschließen an die externe Netzstromversorgung finden Sie im *Quick Start-Handbuch*, die im Versandkarton des Tablets enthalten ist.

Das Tablet verbraucht keine Akkuenergie, wenn es über ein zugelassenes Netzteil an eine Stromquelle oder ein optionales Docking- oder Erweiterungsgerät angeschlossen ist.

**VORSICHT!** Um mögliche Sicherheitsrisiken zu vermeiden, darf nur das mit dem Tablet gelieferte Netzteil, ein von HP bereitgestelltes Ersatznetzteil oder ein von HP erworbenes Netzteil verwendet werden.

Schließen Sie Tablet in den folgenden Situationen an das Stromnetz an:

- Beim Aufladen oder Kalibrieren eines Akkus
- Beim Installieren oder Aktualisieren von Systemsoftware
- Beim Durchführen einer Sicherung oder Wiederherstellung

Wenn Sie das Tablet an eine Wechselstromquelle anschließen, geschieht Folgendes:

- Der Akku wird aufgeladen.
- Die Bildschirmhelligkeit wird erhöht.
- Das Symbol für die Energieanzeige verändert sich.

Wenn Sie den Computer vom Stromnetz trennen, geschieht Folgendes:

- Das Tablet schaltet auf den Betrieb mit Akkustrom um.
- Die Bildschirmhelligkeit wird automatisch verringert, um die Nutzungsdauer des Akkus zu verlängern.
- Das Symbol für die Energieanzeige verändert sich.

# <span id="page-33-0"></span>**7 MicroSD-Karten**

# **Verwenden des Lesegeräts für microSD-Karten**

Optionale microSD-Karten ermöglichen eine sichere Datenspeicherung und einen bequemen Datenaustausch. Diese Karten werden oft mit Kameras und Handhelds sowie anderen Computern verwendet, die mit einem entsprechenden Steckplatz ausgestattet sind.

Ihr Tablet unterstützt Lese-/Schreibberechtigungen für SDXC microSD-Karten mit bis zu 2 TB.

### **Einsetzen einer microSD-Karte**

**ACHTUNG:** Üben Sie beim Einsetzen von microSD-Karten minimalen Druck aus, um die Anschlüsse nicht zu beschädigen.

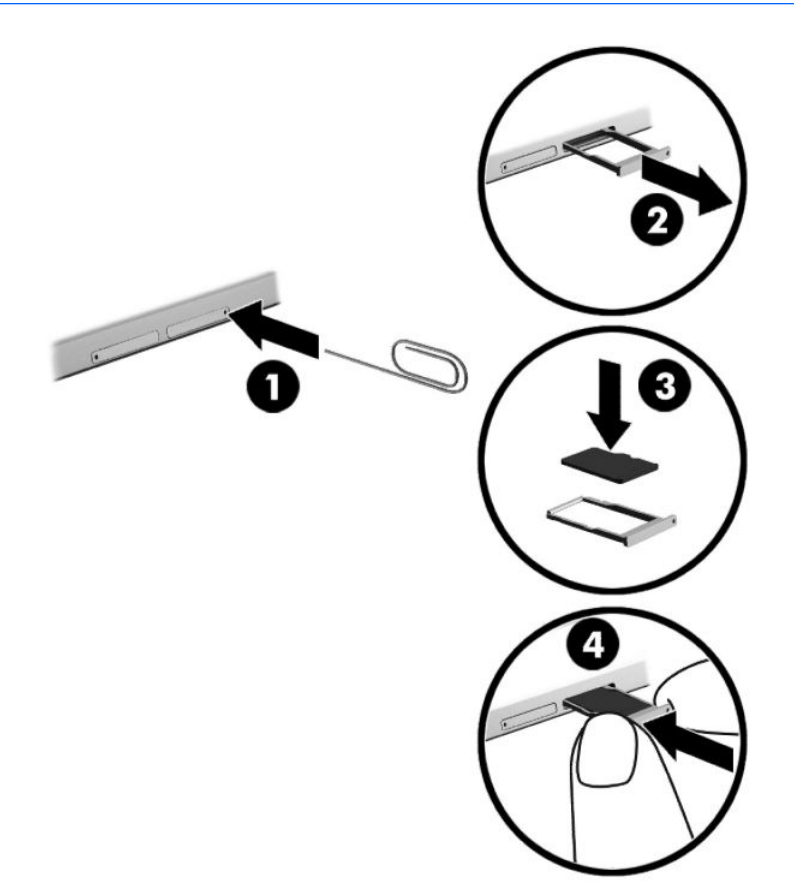

- **1.** Führen Sie eine kleine aufgebogene Büroklammer (1) in die Zugriffsöffnung des Kartenfachs ein.
- **2.** Drücken Sie vorsichtig, bis das Kartenfach ausgeworfen wird.
- **3.** Entfernen Sie das Fach **(2)** aus dem Tablet und legen Sie die Karte **(3)** ein.
- <span id="page-34-0"></span>**4.** Setzen Sie das Fach **(4)** wieder in das Tablet ein.
- **5.** Drücken Sie vorsichtig auf das Fach, bis es fest sitzt.

Wenn das Gerät erkannt wurde, ertönt ein akustisches Signal und möglicherweise wird ein Menü mit Optionen angezeigt.

### **Entfernen einer microSD-Karte**

- **ACHTUNG:** Gehen Sie wie folgt vor, um die microSD-Karte sicher zu entfernen und einen Datenverlust oder eine Systemblockierung zu vermeiden.
	- **1.** Speichern Sie alle Daten und schließen Sie alle Programme, die auf die microSD-Karte zugreifen.
	- **2.** Tippen Sie im Infobereich außen rechts in der Taskleiste auf das Symbol zum Entfernen von Hardware. Folgen Sie anschließend den Anleitungen auf dem Bildschirm.

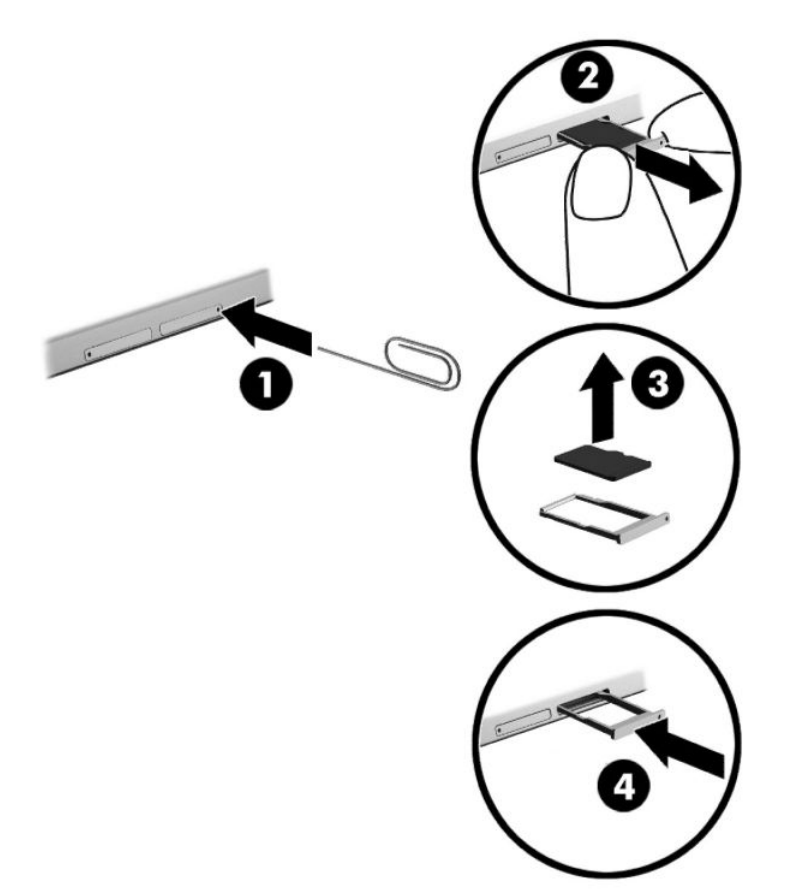

- **3.** Führen Sie eine kleine aufgebogene Büroklammer (1) in die Zugriffsöffnung des Kartenfachs ein.
- **4.** Drücken Sie vorsichtig, bis das Kartenfach ausgeworfen wird.
- **5.** Entfernen Sie das Fach **(2)** aus dem Tablet und entfernen Sie die Karte **(3)**.
- **6.** Setzen Sie das Fach **(4)** wieder in das Tablet ein.
- **7.** Drücken Sie vorsichtig auf das Fach, bis es fest sitzt.

# <span id="page-35-0"></span>**8 Sicherheit**

# **Schützen des Tablets**

Die Standard-Sicherheitsfunktionen des Windows®-Betriebssystems sowie von Setup Utility (BIOS), das nicht zu Windows gehört, schützen Ihre persönlichen Einstellungen und Daten vor verschiedenen Sicherheitsrisiken.

- **HINWEIS:** Sicherheitslösungen dienen zur Abschreckung. Sie können eine missbräuchliche Verwendung und einen Diebstahl eines Produkts jedoch nicht verhindern.
- **HINWEIS:** Bevor Sie Ihr Tablet einem Servicepartner übergeben, sichern Sie Ihre Dateien, löschen Sie alle vertraulichen Dateien, und setzen Sie alle Kennworteinstellungen zurück.
- **HINWEIS:** Einige der in diesem Handbuch beschriebenen Merkmale sind auf Ihrem Tablet möglicherweise nicht verfügbar.
- **HINWEIS:** Ihr Tablet unterstützt die Absolute Persistence-Technologie, die einen Online-Sicherheitsdienst zum Wiederauffinden von Computern bereitstellt, der in bestimmten Regionen verfügbar ist. Wenn das Tablet gestohlen wurde, kann es aufgefunden werden, sobald der nicht autorisierte Benutzer auf das Internet zugreift. Sie müssen die Absolute Computrace-Software erwerben und den Dienst abonnieren, um diese Funktion zu verwenden. Weitere Informationen über die Absolute Persistence-Technologie und Computrace-Software finden Sie unter<http://www.hp.com>.

## **Verwenden von Kennwörtern**

Ein Kennwort ist eine Reihe von Zeichen, die Sie zum Schutz der Daten auf Ihrem Tablet festlegen. Je nachdem, wie Sie den Zugriff auf Ihre Informationen steuern möchten, können Sie verschiedene Kennworttypen einrichten. Kennwörter können unter Windows oder in Computer Setup, das auf dem Tablet vorinstalliert ist, eingerichtet werden.

- BIOS-Administrator-Kennwörter werden in "Computer Setup" eingerichtet und vom System-BIOS verwaltet.
- Windows-Kennwörter können nur innerhalb des Windows-Betriebssystems eingerichtet werden.

Sie können für ein Sicherheitsmerkmal in Computer Setup und für ein Windows-Sicherheitsmerkmal dasselbe Kennwort verwenden. Sie können auch für mehrere Merkmale in Computer Setup dasselbe Kennwort verwenden.

Beachten Sie folgende Tipps für das Einrichten und Speichern von Kennwörtern:

- Befolgen Sie beim Einrichten des Kennworts die Anforderungen des Programms.
- Verwenden Sie nicht dasselbe Kennwort für mehrere Anwendungen oder Websites und verwenden Sie nicht ihr Windows-Kennwort für eine andere Anwendung oder Website.
- Verwenden Sie die Funktion Password Manager von HP Client Security, um Ihre Benutzernamen und Kennwörter für alle Ihre Websites und Anwendungen zu speichern. Sie können diese sicher zu einem späteren Zeitpunkt einsehen, wenn Sie sich nicht mehr an sie erinnern.
- Speichern Sie Kennwörter nicht in einer Datei auf dem Tablet.

In den folgenden Tabellen sind häufig genutzte Kennwörter für Windows-Administratoren und BIOS-Administratoren mit Funktionsbeschreibung aufgeführt.

## <span id="page-36-0"></span>**Einrichten von Kennwörtern unter Windows**

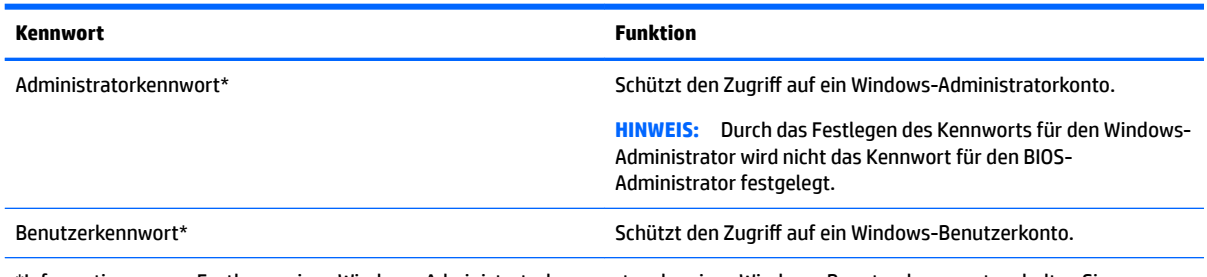

\*Informationen zum Festlegen eines Windows-Administratorkennworts oder eines Windows-Benutzerkennworts erhalten Sie, wenn Sie Support in das Suchfeld in der Taskleiste eingeben und dann die App **HP Support Assistant** wählen.

## **Einrichten von Kennwörtern in Computer Setup**

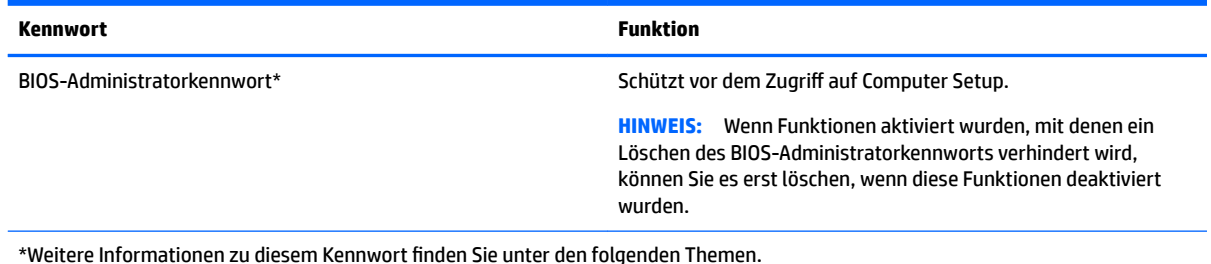

### **Verwalten eines BIOS-Administratorkennworts**

So können Sie dieses Kennwort einrichten, ändern oder löschen:

#### **Einrichten eines neuen BIOS-Administratorkennworts**

- **1.** Schalten Sie das Tablet aus.
- **2.** Drücken Sie die Ein/Aus-Taste und wenn die Meldung **Press and hold the Volume down button or the ESC key on external Keyboard to enter Startup Menu** (Drücken und halten Sie die Leiser-Taste oder die ESC-Taste auf der externen Tastatur, um das Startmenü aufzurufen) angezeigt wird, drücken Sie die Leiser-Taste.

Das Startmenü wird angezeigt.

- **3.** Tippen Sie auf **F10 BIOS-Setup**.
- **4.** Wählen Sie **Security** (Sicherheit) und dann **Setup BIOS Administrator Password** (BIOS-Administratorkennwort einrichten).
- **5.** Geben Sie bei entsprechender Aufforderung ein Kennwort ein und wählen Sie die **Enter** (Eingabetaste).
- **6.** Geben Sie das neue Kennwort bei entsprechender Aufforderung erneut ein und bestätigen Sie es.
- **7.** Wählen Sie zum Speichern Ihrer Änderungen und zum Beenden des Programms **Save** (Speichern) und folgen Sie dann den Anleitungen auf dem Bildschirm.

Ihre Änderungen werden beim Neustart des Tablets wirksam.

#### **Ändern eines BIOS-Administratorkennworts**

- **1.** Schalten Sie das Tablet aus.
- **2.** Drücken Sie die Ein/Aus-Taste und wenn die Meldung **Press and hold the Volume down button or the ESC key on external Keyboard to enter Startup Menu** (Drücken und halten Sie die Leiser-Taste oder die ESC-Taste auf der externen Tastatur, um das Startmenü aufzurufen) angezeigt wird, drücken Sie die Leiser-Taste.

Das Startmenü wird angezeigt.

- **3.** Tippen Sie auf **F10 BIOS-Setup**.
- **4.** Wählen Sie **Security** (Sicherheit) und dann **Change Password** (Kennwort ändern).
- **5.** Geben Sie bei entsprechender Aufforderung Ihr aktuelles Kennwort ein und wählen Sie die **Eingabetaste**.
- **6.** Geben Sie Ihr neues Kennwort bei entsprechender Aufforderung erneut ein und bestätigen Sie es.
- **7.** Wählen Sie zum Speichern Ihrer Änderungen und zum Beenden des Programms **Save** (Speichern) und folgen Sie dann den Anleitungen auf dem Bildschirm.

Ihre Änderungen werden beim Neustart des Tablets wirksam.

#### **Löschen eines BIOS-Administratorkennworts**

- **1.** Schalten Sie das Tablet aus.
- **2.** Drücken Sie die Ein/Aus-Taste und wenn die Meldung **Press and hold the Volume down button or the ESC key on external Keyboard to enter Startup Menu** (Drücken und halten Sie die Leiser-Taste oder die ESC-Taste auf der externen Tastatur, um das Startmenü aufzurufen) angezeigt wird, drücken Sie die Leiser-Taste.

Das Startmenü wird angezeigt.

- **3.** Tippen Sie auf **F10 BIOS-Setup**.
- **4.** Wählen Sie **Security** (Sicherheit) und dann **Change Password** (Kennwort ändern).
- **5.** Geben Sie bei entsprechender Aufforderung das aktuelle Kennwort ein.
- **6.** Wenn Sie zur Eingabe des neuen Kennworts aufgefordert werden, lassen Sie das entsprechende Feld leer und speichern Sie dann das Kennwort.
- **7.** Lesen Sie die Warnmeldung. Um fortzufahren, wählen Sie **YES** (Ja).
- **8.** Wenn Sie zur erneuten Eingabe des neuen Kennworts aufgefordert werden, lassen Sie das entsprechende Feld leer und speichern Sie dann das Kennwort.
- **9.** Wählen Sie zum Speichern Ihrer Änderungen und zum Beenden des Programms **Save** (Speichern) und folgen Sie dann den Anleitungen auf dem Bildschirm.

Ihre Änderungen werden beim Neustart des Tablets wirksam.

#### <span id="page-38-0"></span>**Eingeben eines BIOS-Administratorkennworts**

Geben Sie bei der entsprechenden Eingabeaufforderung für das **BIOS-Administratorkennwort** Ihr Kennwort ein (verwenden Sie dabei die Tasten desselben Typs, mit denen es eingerichtet wurde). Wurde das BIOS-Administratorkennwort drei Mal falsch eingegeben, muss das Tablet neu gestartet werden, damit weitere Versuche möglich sind.

## **Verwenden von Antivirensoftware**

Wenn Sie das Tablet für den Zugang zu E-Mails, einem Netzwerk oder zum Internet verwenden, setzen Sie es der Gefahr der Infizierung durch Viren aus. Viren können das Betriebssystem, Programme oder Dienstprogramme außer Funktion setzen oder zu deren anormalem Verhalten führen.

Antivirensoftware kann die meisten Viren erkennen, zerstören und, in den meisten Fällen, den durch sie verursachten Schaden reparieren. Um dauerhaften Schutz vor neuen Viren zu gewährleisten, muss die Antivirensoftware regelmäßig aktualisiert werden.

Windows Defender ist auf Ihrem Tablet vorinstalliert. Es wird dringend empfohlen, dass Sie fortwährend ein Antivirenprogramm Ihrer Wahl verwenden, um den umfassenden Schutz Ihres Tablets zu gewährleisten.

Rufen Sie für weitere Informationen zu Viren "HP Support Assistant" auf. Geben Sie in das Suchfeld der Taskleiste Support ein und wählen Sie dann die App **HP Support Assistant**, um den HP Support Assistant aufzurufen.

## **Verwenden von Firewallsoftware**

Firewalls verhindern unberechtigten Zugriff auf ein System oder Netzwerk. Eine Firewall kann ein Softwareprogramm sein, das Sie auf Ihrem Tablet und/oder in einem Netzwerk installieren. Eine Firewall-Sicherheitslösung kann auch eine Kombination aus Hardware und Software sein.

Es gibt zwei Arten von Firewalls:

- Host-basierte Firewall Software, die nur das Tablet schützt, auf dem sie installiert ist.
- Netzwerk-Firewall Diese Firewall wird zwischen Ihrem DSL- oder Kabelmodem und Ihrem Heimnetzwerk installiert, um alle Tablets im Netzwerk zu schützen.

Wenn eine Firewall in einem System installiert wurde, werden alle ankommenden und abgehenden Daten überwacht und mit einer Reihe von benutzerdefinierten Sicherheitskriterien verglichen. Alle Daten, die diesen Kriterien nicht entsprechen, werden geblockt.

Auf Ihrem Tablet bzw. Ihrer Netzwerkeinrichtung ist möglicherweise schon eine Firewall installiert. Ist dies nicht der Fall, setzen Sie eine Firewallsoftware ein.

**EX HINWEIS:** Unter bestimmten Umständen kann eine Firewall den Zugriff auf Internetspiele verhindern, die gemeinsame Nutzung von Druckern und Dateien in einem Netzwerk beeinträchtigen oder autorisierte E-Mail-Anhänge blockieren. Um solche Probleme vorübergehend zu beheben, deaktivieren Sie die Firewall, führen Sie die gewünschte Aufgabe durch, und aktivieren Sie die Firewall dann wieder. Sie können das Problem dauerhaft beheben, indem Sie die Firewall neu konfigurieren.

# **Installieren kritischer Sicherheits-Updates**

**ACHTUNG:** Microsoft® sendet Benachrichtigungen, wenn kritische Updates verfügbar sind. Zum Schutz Ihres Tablets vor Sicherheitslücken und Viren sollten Sie alle wichtigen Updates von Microsoft installieren, sobald Sie eine entsprechende Benachrichtigung erhalten.

<span id="page-39-0"></span>Sie können auswählen, ob Updates automatisch installiert werden sollen. Geben Sie Systemsteuerung in das Suchfeld der Taskleiste ein und wählen Sie dann **Systemsteuerung**. Wählen Sie **System und Sicherheit**, dann **Windows Update**, anschließend **Einstellungen ändern** und folgen Sie den Anleitungen auf dem Bildschirm.

# **Verwenden von HP Client Security (nur bestimmte Produkte)**

Die HP Client Security-Software ist auf Ihrem Tablet vorinstalliert. Auf diese Software können Sie über das HP Client Security-Symbol rechts außen in der Taskleiste oder in der Windows-Systemsteuerung zugreifen. Darin werden Sicherheitsfunktionen bereitgestellt, die den Schutz vor unberechtigtem Zugriff auf das Tablet, Netzwerke und kritische Daten erhöhen. Weitere Informationen finden Sie in der Hilfe zur HP Client Security Software.

## **Verwenden von HP Touchpoint Manager (nur bestimmte Produkte)**

HP Touchpoint Manager ist eine Cloud-basierte IT-Lösung, mit der Unternehmen ihr Firmeneigentum effektiv verwalten und sichern können. HP Touchpoint Manager schützt vor Malware und sonstigen Angriffen, überwacht den Systemzustand und ermöglicht Ihnen, die Zeit zu verringern, die Sie mit dem Lösen von Endbenutzer-Gerät- und Sicherheitsproblemen verbringen. Kunden können die Software schnell herunterladen und installieren, was im Verhältnis zu traditionellen internen Lösungen sehr kosteneffektiv ist.

# **Verwenden von TPM (nur bestimmte Produkte)**

**WICHTIG:** Stellen Sie vor der Aktivierung der TPM-Funktion (Trusted Platform Module) auf diesem Gerät sicher, dass die beabsichtigte Verwendung von TPM in Übereinstimmung mit den jeweils geltenden lokalen Gesetzen, Bestimmungen und Richtlinien erfolgt und Genehmigungen oder Lizenzen, sofern erforderlich, eingeholt wurden. Sie allein haften für jegliche Compliance-Probleme im Zusammenhang mit dem Betrieb/der Nutzung von TPM. HP übernimmt keinerlei Haftung für Compliance-Probleme.

TPM bietet zusätzliche Sicherheit für Ihr Tablet. Sie können die TPM-Einstellungen in Computer Setup (BIOS) ändern.

Die TPM-Einstellung wird erst angezeigt, nachdem Sie ein BIOS-Administratorkennwort festgelegt haben. Weitere Informationen zum Festlegen eines Kennworts finden Sie unter [Verwalten eines BIOS-](#page-36-0)[Administratorkennworts auf Seite 27.](#page-36-0)

**FINWEIS:** Wenn Sie die TPM-Einstellung in "Ausgeblendet" ändern, ist TPM im Betriebssystem nicht sichtbar.

So greifen Sie auf die TPM-Einstellungen in Computer Setup zu:

- **1.** Schalten Sie das Tablet aus.
- **2.** Drücken Sie die Ein/Aus-Taste und wenn die Meldung **Press and hold the Volume down button or the ESC key on external Keyboard to enter Startup Menu** (Drücken und halten Sie die Leiser-Taste oder die ESC-Taste auf der externen Tastatur, um das Startmenü aufzurufen) angezeigt wird, drücken Sie die Leiser-Taste.

Das Startmenü wird angezeigt.

- **3.** Tippen Sie auf **F10 BIOS-Setup**.
- **4.** Wählen Sie **Security (Sicherheit)**, **TPM** und folgen Sie dann den Anleitungen auf dem Bildschirm.

# <span id="page-40-0"></span>**9 Wartung**

Es ist sehr wichtig, das Tablet regelmäßig zu warten, damit es in einem optimalen Zustand bleibt. Dieses Kapitel umfasst Anleitungen zum Aktualisieren von Programmen und Treibern, Schritte zur Reinigung des Tablets und Tipps für das Reisen mit dem Tablet (oder dessen Versand).

## **Aktualisieren von Programmen und Treibern**

HP empfiehlt, Ihre Programme und Treiber regelmäßig zu aktualisieren. Durch Updates können Probleme behoben und das Tablet um neue Funktionen und Optionen erweitert werden. Ältere Grafikkomponenten sind möglicherweise nicht mit der neuesten Spielesoftware kompatibel. Ohne aktuellen Treiber können Sie Ihre Geräte nicht optimal nutzen.

Rufen Sie die Website<http://www.hp.com/support> auf, um die neuesten Programme und Treiber von HP herunterzuladen. Sie können sich auch registrieren, um automatisch benachrichtigt zu werden, sobald ein Update verfügbar ist.

Wenn Sie Ihre Programme und Treiber aktualisieren möchten, befolgen Sie diese Anweisungen:

**1.** Geben Sie in das Suchfeld der Taskleiste Support ein und wählen Sie dann die App **HP Support Assistant**.

– oder –

Tippen Sie in der Taskleiste auf das Fragezeichen-Symbol.

- **2.** Wählen Sie **Mein PC**, wählen Sie die Registerkarte **Updates** und wählen Sie dann **Auf Updates und Nachrichten prüfen**.
- **3.** Folgen Sie den Anleitungen auf dem Bildschirm.

## **Reinigen des Tablets**

Verwenden Sie folgende Produkte, um Ihr Tablet schonend zu reinigen:

- Dimethylbenzylammoniumchlorid mit einer Konzentration von max. 0,3 Prozent (z. B. Einwegtücher, die von verschiedenen Herstellern angeboten werden).
- Alkoholfreien Glasreiniger
- Wasser mit milder Seifenlösung
- Trockenes Mikrofaser-Reinigungstuch oder Fensterleder (Antistatik-Tuch ohne Öl)
- Antistatik-Wischtücher

**ACHTUNG:** Vermeiden Sie starke Reinigungslösungen, da diese Ihr Tablet dauerhaft schädigen können. Wenn Sie nicht sicher sind, ob ein Reinigungsprodukt für Ihr Tablet geeignet ist, prüfen Sie die Liste der Inhaltsstoffe und vergewissern Sie sich, dass das Produkt keine Inhaltsstoffe wie Alkohol, Aceton, Ammoniumchlorid, Methylenchlorid und Kohlenwasserstoffe enthält.

Fasermaterialien wie Papiertücher können Kratzer auf dem Tablet hinterlassen. Mit der Zeit können sich Schmutzpartikel und Reinigungsmittel in den Kratzern festsetzen.

## <span id="page-41-0"></span>**Reinigungsverfahren**

Folgen Sie zur sicheren Reinigung des Tablets den in diesem Abschnitt aufgeführten Verfahren.

- **VORSICHT!** Um Stromschläge oder die Beschädigung von Komponenten zu vermeiden, versuchen Sie nicht, das Tablet im eingeschalteten Zustand zu reinigen.
	- **1.** Schalten Sie das Tablet aus.
	- **2.** Trennen Sie das Tablet von der Netzstromversorgung.
	- **3.** Trennen Sie die Verbindung zu allen externen Geräten mit eigener Stromversorgung.
- **ACHTUNG:** Um eine Beschädigung der internen Komponenten zu vermeiden, sprühen Sie keine Reinigungsmittel oder Flüssigkeiten direkt auf die Oberfläche des Tablets. Flüssigkeiten, die auf die Oberfläche tropfen, können interne Komponenten dauerhaft beschädigen.

#### **Reinigen des Displays**

Wischen Sie das Display vorsichtig mit einem weichen, fusselfreien Tuch ab, das mit einem alkoholfreien Glasreiniger angefeuchtet ist.

#### **Reinigen der Seiten oder der Rückseite**

Verwenden Sie zur Reinigung der Seiten und der Rückseite ein mit einer der oben genannten Reinigungslösungen angefeuchtetes weiches Mikrofasertuch oder Fensterleder, oder verwenden Sie ein entsprechendes Einwegtuch.

**HINWEIS:** Reinigen Sie die Rückseite des Tablets mit kreisenden Bewegungen, um Schmutz und Rückstände leichter zu entfernen.

## **Transportieren oder Versenden des Tablets**

Im Folgenden finden Sie einige Tipps für den sicheren Transport bzw. Versand Ihres Tablets.

- Bereiten Sie das Tablet für den Versand oder eine Reise vor:
	- Sichern Sie Ihre Daten auf einem externen Laufwerk.
	- Entnehmen Sie alle externen Medienkarten, wie Speicherkarten.
	- Schalten Sie alle externen Geräte aus und trennen Sie sie vom Tablet.
	- Fahren Sie das Tablet herunter.
- Nehmen Sie eine Sicherungskopie Ihrer Daten mit. Bewahren Sie die gesicherten Daten getrennt von Ihrem Tablet auf.
- Nehmen Sie das Tablet auf Flugreisen im Handgepäck mit. Geben Sie es nicht mit dem restlichen Gepäck auf.

**ACHTUNG:** Schützen Sie Laufwerke vor Magnetfeldern. Sicherheitseinrichtungen mit Magnetfeldern sind z. B. Sicherheitsschleusen und Handsucher in Flughäfen. Die Sicherheitseinrichtungen auf Flughäfen, bei denen Handgepäck über ein Förderband läuft, arbeiten normalerweise mit Röntgenstrahlen statt mit Magnetismus und beschädigen Laufwerke daher nicht.

● Wenn Sie das Tablet während des Fluges verwenden möchten, achten Sie auf die Durchsagen während des Fluges, in denen Sie informiert werden, wann Sie Ihr Tablet während des Fluges benutzen dürfen. Ob Sie während des Fluges ein Tablet verwenden dürfen, liegt im Ermessen der Fluggesellschaft.

- Wenn Sie das Tablet verschicken, verwenden Sie eine Schutzverpackung und kennzeichnen Sie die Sendung als "ZERBRECHLICH".
- Die Verwendung von Wireless-Geräten kann in einigen Umgebungen eingeschränkt sein. Solche Einschränkungen können an Bord von Flugzeugen, in Krankenhäusern, in explosionsgefährdeten Bereichen oder unter anderen gefährlichen Bedingungen gelten. Wenn Sie sich nicht sicher sind, welche Vorschriften für die Verwendung eines Wireless-Geräts in Ihrem Tablet gelten, fragen Sie vor dem Einschalten des Tablets um Erlaubnis.
- Bei internationalen Reisen beachten Sie folgende Empfehlungen:
	- Informieren Sie sich über die für Tablets gültigen Zollbestimmungen der Länder bzw. Region, die Sie bereisen.
	- Informieren Sie sich über die Anforderungen hinsichtlich Netzkabel, Netzteil und Adapter für die bereiste Region, in der Sie das Tablet benutzen wollen. Spannung und Frequenz des Stromnetzes sowie die Form von Steckern und Steckdosen sind in den verschiedenen Ländern unterschiedlich.
	- **VORSICHT!** Verwenden Sie für den Anschluss des Tablets an das örtliche Stromnetz keine Spannungskonverter, die für Elektrokleingeräte angeboten werden. Es kann sonst zu Feuer, elektrischen Schlägen oder Geräteschäden kommen.

# <span id="page-43-0"></span>**10 Sichern und Wiederherstellen**

Erstellen Sie Wiederherstellungsmedien, um Ihre Informationen zu schützen. Verwenden Sie dazu ein optionales externes Flash-Laufwerk und Windows-Dienstprogramme zum Sichern und Wiederherstellen, um Systemwiederherstellungspunkte zu sichern und zu erstellen. Bei einem Systemausfall können Sie diese Sicherungsdateien dann verwenden, um den Inhalt Ihres Tablets wiederherzustellen.

- **WICHTIG:** Wenn Sie Wiederherstellungsmedien erstellen oder für die Systemwiederherstellung verwenden, muss der Akku des Tablets zu mindestens 70 % aufgeladen sein, bevor Sie den Vorgang starten.
- **HINWEIS:** Detaillierte Informationen zu verschiedenen Sicherungs- und Wiederherstellungsoptionen finden Sie in der App "Erste Schritte".

HP empfiehlt, die Wiederherstellungsverfahren auszudrucken und aufzubewahren, um sie für den Fall einer Systeminstabilität zur Hand zu haben.

**HINWEIS:** In Windows ist das Merkmal Benutzerkontensteuerung zur Verbesserung der Sicherheit Ihres Tablets enthalten. Sie werden möglicherweise aufgefordert, Ihre Erlaubnis zu erteilen bzw. ein Kennwort einzugeben, um Aufgaben ausführen zu können, wie das Installieren von Software, Ausführen von Dienstprogrammen oder Ändern der Windows-Einstellungen. Weitere Informationen finden Sie in der App "Erste Schritte".

## **Erstellen von Wiederherstellungsmedien und Sicherungen**

Die folgenden Methoden zur Erstellung von Wiederherstellungsmedien und Sicherungen sind verfügbar.

- Verwenden Sie den HP Recovery Manager, um nach dem erfolgreichen Einrichten des Tablets Wiederherstellungsmedien zu erstellen. Mit diesem Schritt wird das Windows-Zurücksetzungs-Image erstellt, das verwendet werden kann, um das ursprüngliche Betriebssystem neu zu installieren, wenn die Festplatte beschädigt ist oder ersetzt wurde. Informationen zum Erstellen von Wiederherstellungsmedien finden Sie unter Erstellen von Wiederherstellungsmedien auf Seite 34.
- Verwenden Sie Windows-Tools, um Systemwiederherstellungspunkte und Sicherungen von persönlichen Daten zu erstellen.

Weitere Informationen finden Sie unter [Sichern des Systems durch eine Datensicherung auf Seite 35](#page-44-0).

#### **Erstellen von Wiederherstellungsmedien**

HP Recovery Manager ist ein Softwareprogramm, mit dem Sie Wiederherstellungsmedien (mit einem Flash-Laufwerk) erstellen können, nachdem Sie das Tablet erfolgreich eingerichtet haben. Die Wiederherstellungsmedien können verwendet werden, um das System wiederherzustellen, wenn die Festplatte beschädigt wurde. Durch die Systemwiederherstellung wird das ursprüngliche Betriebssystem neu installiert. Wiederherstellungsmedien können auch zum Reparieren des Systems verwendet werden, wenn Sie die Festplatte austauschen.

- Geben Sie auf diese Wiederherstellungs-Tools Acht und bewahren Sie sie an einem sicheren Ort auf.
- HP Recovery Manager untersucht das Tablet und bestimmt die erforderliche Speicherkapazität für das Medium.
- Dieser Vorgang kann eine Stunde oder länger dauern. Unterbrechen Sie diesen Vorgang nicht.

So erstellen Sie Wiederherstellungsmedien:

- <span id="page-44-0"></span>**1.** Geben Sie Wiederherstellung in das Suchfeld der Taskleiste ein und wählen Sie **HP Recovery Manager**.
- **2.** Wählen Sie **Wiederherstellungsmedien erstellen** und folgen Sie den Anleitungen auf dem Bildschirm.

### **Sichern des Systems durch eine Datensicherung**

Sie können nur die Daten wiederherstellen, die bereits in Ihrer letzten Sicherung enthalten sind. Sie sollten Datenträger zur Systemreparatur erstellen und Ihre erste Datensicherung unmittelbar nach der ersten Systemkonfiguration anlegen. Nach dem Hinzufügen von Software und Datendateien sollten Sie Ihr System erneut sichern. Führen Sie die Sicherungen regelmäßig durch, damit Sie stets über eine möglichst aktuelle Sicherung verfügen.

Weitere Informationen zu den Windows-Sicherungsfunktionen finden Sie in der App "Erste Schritte".

## **Wiederherstellen des Systems**

Zum Wiederherstellen des Systems stehen mehrere Möglichkeiten zur Verfügung. Wählen Sie die Methode, die sich am besten für Ihre Situation und Ihre Kenntnisse eignet:

- Wenn Ihr Tablet nicht richtig funktioniert und Sie die Systemstabilität wiederherstellen müssen, können Sie mit der Windows-Option "Auffrischen" Ihr Tablet wieder auf die Standardwerte zurücksetzen und gleichzeitig alle wichtigen Daten beibehalten. Weitere Informationen finden Sie in der App "Erste Schritte".
	- Wählen Sie die Schaltfläche Start und dann die App Erste Schritte.
- Windows-Wiederherstellungstools: Sie können die Windows-Funktion "Sichern und Wiederherstellen" verwenden, um Daten wiederherzustellen, die Sie zuvor gesichert haben. Sie können auch die Windows-Systemstartreparatur verwenden, um Probleme zu beheben, die einen ordnungsgemäßen Start von Windows verhindern. Siehe Verwenden der Windows-Wiederherstellungstools auf Seite 35.
- Die Option "Windows Zurücksetzen" ermöglicht Ihnen eine detaillierte Neuformatierung Ihres Tablets oder das Entfernen persönlicher Informationen, bevor Sie Ihr Tablet abgeben oder dem Recycling zuführen. Weitere Informationen zu diesen Funktionen finden Sie in der App "Erste Schritte".
	- Wählen Sie die SchaltƮ¿che **Start** und dann die App **Erste Schritte**.

**<sup>2</sup> HINWEIS:** Wenn sich das Tablet nicht hochfahren (starten) lässt, kontaktieren Sie den Support.

#### **Verwenden der Windows-Wiederherstellungstools**

Wenn Ihr Tablet nicht richtig funktioniert und Sie die Systemstabilität wiederherstellen müssen, können Sie mit der Option "Windows Aktualisieren" neu starten und gleichzeitig alle wichtigen Daten beibehalten.

Windows-Wiederherstellungstools bieten Ihnen die Möglichkeit, zuvor gesicherte Informationen wiederherzustellen und das Tablet zu aktualisieren.

Die Option "Windows Zurücksetzen" ermöglicht Ihnen eine detaillierte Neuformatierung Ihres Tablets oder das Entfernen persönlicher Informationen, bevor Sie Ihr Tablet abgeben oder dem Recycling zuführen. Weitere Informationen zu diesen Funktionen finden Sie in der App "Erste Schritte".

Informationen zum Wiederherstellen zuvor gesicherter Daten finden Sie in der App "Erste Schritte" unter den Schritten zum Wiederherstellen von Dateien und Ordnern.

So stellen Sie mit der Windows-Starthilfe Informationen wieder her:

ACHTUNG: Manche Systemstartreparatur-Optionen werden die Festplatte vollständig löschen und neu formatieren. Alle von Ihnen erstellten Dateien sowie jegliche auf dem Tablet installierte Software werden unwiderruƮich gelöscht. Nach Abschluss der Neuformatierung stellt das Wiederherstellungsverfahren das Betriebssystem, die Treiber, die Software und die Dienstprogramme aus der Sicherung her, die für die Wiederherstellung angelegt wurde.

**HINWEIS:** Ein externes Flashlaufwerk kann für diesen Vorgang erforderlich sein.

- **1.** Sichern Sie nach Möglichkeit alle persönlichen Dateien (Backup).
- **2.** Drücken Sie die Ein/Aus-Taste und wenn die Meldung **Press and hold the Volume down button or the ESC key on external Keyboard to enter Startup Menu** (Drücken und halten Sie die Leiser-Taste oder die ESC-Taste auf der externen Tastatur, um das Startmenü aufzurufen) angezeigt wird, drücken Sie die Leiser-Taste.

Das Startmenü wird angezeigt.

- **3.** Tippen Sie auf **F11 HP Recovery**.
- **4.** Wählen Sie **Problembehandlung**, wählen Sie **Erweiterte Optionen** und anschließend **Systemstartreparatur**.
- **5.** Folgen Sie den Anleitungen auf dem Bildschirm.

**HINWEIS:** Weitere Informationen zum Wiederherstellen von Daten mit den Windows-Tools finden Sie in der App "Erste Schritte".

## <span id="page-46-0"></span>**Ändern der Bootgerätereihenfolge**

So ändern Sie die Bootreihenfolge, sodass Sie von einem externen Gerät starten können.

**Follow HINWEIS:** Ein externes Flashlaufwerk ist für diesen Vorgang erforderlich.

- **1.** Sichern Sie nach Möglichkeit alle persönlichen Dateien (Backup).
- **2.** Fahren Sie das Tablet herunter.
- **3.** Verbinden Sie das externe Flashlaufwerk.
- **4.** Schalten Sie das Tablet aus.
- **5.** Drücken Sie die Ein/Aus-Taste und wenn die Meldung **Press and hold the Volume down button or the ESC key on external Keyboard to enter Startup Menu** (Drücken und halten Sie die Leiser-Taste oder die ESC-Taste auf der externen Tastatur, um das Startmenü aufzurufen) angezeigt wird, drücken Sie die Leiser-Taste.

Das Startmenü wird angezeigt.

- **6.** Tippen Sie auf **F9 Boot Options**.
- **7.** Wählen Sie das externe Flashlaufwerk als Startgerät.
- **8.** Starten Sie das Tablet neu.

# <span id="page-47-0"></span>**11 Verwenden von Computer Setup (BIOS)**

Computer Setup bzw. F10 BIOS Setup (Basic Input/Output System) steuert die Kommunikation zwischen allen Ein- und Ausgabegeräten im System (z. B. Laufwerke, Display, Tastatur, Maus und Drucker). Computer Setup umfasst Einstellungen für die Gerätetypen des Systems, den Startvorgang des Tablets und die Größe des Systemspeichers sowie des erweiterten Speichers.

**HINWEIS:** Gehen Sie äußerst vorsichtig vor, wenn Sie Änderungen in Computer Setup vornehmen. Wenn falsche Einstellungen vorgenommen werden, funktioniert das Tablet möglicherweise nicht mehr ordnungsgemäß.

## **Starten von Computer Setup**

- **1.** Fahren Sie das Tablet herunter.
- **2.** Drücken Sie die Ein/Aus-Taste und wenn die Meldung **Press and hold the Volume down button or the ESC key on external Keyboard to enter Startup Menu** (Drücken und halten Sie die Leiser-Taste oder die ESC-Taste auf der externen Tastatur, um das Startmenü aufzurufen) angezeigt wird, drücken Sie die Leiser-Taste.

Das Startmenü wird angezeigt.

**3.** Tippen Sie auf **F10 BIOS-Setup**, um Computer Setup aufzurufen.

## **Navigieren und Auswählen in Computer Setup**

So navigieren Sie in Computer Setup und wählen Elemente aus:

- **1.** Fahren Sie das Tablet herunter.
- **2.** Drücken Sie die Ein/Aus-Taste und wenn die Meldung **Press and hold the Volume down button or the ESC key on external Keyboard to enter Startup Menu** (Drücken und halten Sie die Leiser-Taste oder die ESC-Taste auf der externen Tastatur, um das Startmenü aufzurufen) angezeigt wird, drücken Sie die Leiser-Taste.

Das Startmenü wird angezeigt.

- **3.** Tippen Sie auf **F10 BIOS-Setup**, um Computer Setup aufzurufen.
	- Tippen Sie zum Auswählen auf ein Menü oder einen Menüpunkt.
	- Um Dialogfelder zu schließen und zum Hauptbildschirm von Computer Setup zurückzukehren, tippen Sie auf **Esc** und folgen den Anleitungen auf dem Bildschirm.
- **4.** Um Computer Setup zu beenden, ohne Ihre Änderungen zu speichern, wählen Sie **Main** (Hauptmenü), wählen Sie **Ignore Changes and Exit** (Änderungen ignorieren und beenden) und folgen Sie dann den angezeigten Anleitungen.

– oder –

Um Ihre Änderungen zu speichern und Computer Setup zu beenden, wählen Sie **Main** (Hauptmenü), wählen Sie **Save Changes and Exit** (Änderungen speichern und beenden) und folgen Sie dann den angezeigten Anleitungen.

# <span id="page-48-0"></span>**Wiederherstellen der Standardeinstellungen in Computer Setup**

**HINWEIS:** Bei der Wiederherstellung der Standardeinstellungen wird der Festplattenmodus nicht geändert.

So stellen Sie in Computer Setup die Standardeinstellungen wieder her:

- **1.** Fahren Sie das Tablet herunter.
- **2.** Drücken Sie die Ein/Aus-Taste und wenn die Meldung **Press and hold the Volume down button or the ESC key on external Keyboard to enter Startup Menu** (Drücken und halten Sie die Leiser-Taste oder die ESC-Taste auf der externen Tastatur, um das Startmenü aufzurufen) angezeigt wird, drücken Sie die Leiser-Taste.

Das Startmenü wird angezeigt.

- **3.** Tippen Sie auf **F10 BIOS-Setup**, um Computer Setup aufzurufen.
- **4.** Wählen Sie **Main** (Hauptmenü) und tippen Sie dann auf **Restore Defaults** (Standards wiederherstellen).
- **5.** Folgen Sie den Anleitungen auf dem Bildschirm.
- **6.** Speichern Sie Ihre Änderungen und beenden Sie das Programm.

Ihre Änderungen werden beim Neustart des Tablets wirksam.

**HINWEIS:** Einstellungen für Kennwörter und Sicherheit werden beim Wiederherstellen der Werkseinstellungen nicht verändert.

## **Aktualisieren des BIOS**

Auf der HP Website stehen unter Umständen aktualisierte BIOS-Versionen zum Download bereit.

Üblicherweise werden die BIOS-Updates auf der HP Website in Form von komprimierten Dateien, so genannten *SoftPaqs*, bereitgestellt.

Einige Softwarepakete, die heruntergeladen werden können, enthalten eine Infodatei (README.TXT), die Hinweise zur Installation und zur Fehlerbeseitigung der Datei enthält.

#### **Ermitteln der BIOS-Version**

Um festzustellen, ob die verfügbaren BIOS-Updates aktueller als die auf Ihrem Tablet installierte BIOS-Version sind, müssen Sie zunächst die Version Ihres momentan vorhandenen System-BIOS ermitteln.

Versionsangaben für das BIOS (auch *ROM-Datum* und *System-BIOS* genannt) finden Sie in der App "HP Support Assistant". Sie können auch die Version von BIOS-Setup aufrufen.

- **1.** Fahren Sie das Tablet herunter.
- **2.** Drücken Sie die Ein/Aus-Taste und wenn die Meldung **Press and hold the Volume down button or the ESC key on external Keyboard to enter Startup Menu** (Drücken und halten Sie die Leiser-Taste oder die ESC-Taste auf der externen Tastatur, um das Startmenü aufzurufen) angezeigt wird, drücken Sie die Leiser-Taste.

Das Startmenü wird angezeigt.

- **3.** Tippen Sie auf **F10 BIOS-Setup**, um Computer Setup aufzurufen.
- **4.** Wählen Sie **Main (Hauptmenü) System Information (Systeminformationen)** aus und notieren Sie sich die BIOS-Version.
- **5.** Beenden Sie das Programm, ohne Ihre Änderungen zu speichern.

# <span id="page-49-0"></span>**Herunterladen eines BIOS-Updates**

ACHTUNG: Um das Risiko von Schäden am Tablet oder einer fehlerhaften Installation zu verringern, sollten Sie ein Update des System-BIOS nur herunterladen und installieren, wenn das Tablet über das Netzteil an eine zuverlässige externe Stromversorgung angeschlossen ist. Ein BIOS-Update sollte nicht heruntergeladen oder installiert werden, solange der Tablet mit Akkustrom betrieben wird, mit einem optionalen Dockingprodukt verbunden oder an eine optionale Stromversorgung angeschlossen ist. Beim Herunterladen und Installieren muss Folgendes beachtet werden:

Unterbrechen Sie nicht die Stromzufuhr zum Tablet, indem Sie das Netzkabel aus der Steckdose ziehen.

Schalten Sie das Tablet nicht aus und leiten Sie nicht den Standbymodus ein.

Es dürfen keine Geräte eingesetzt bzw. entfernt oder Kabel angeschlossen bzw. abgezogen werden.

**1.** Geben Sie in das Suchfeld der Taskleiste Support ein und wählen Sie dann die App **HP Support Assistant**.

– oder –

Tippen Sie in der Taskleiste auf das Fragezeichen-Symbol.

- **2.** Treffen Sie Ihre Auswahl für Updates.
- **3.** Folgen Sie den Anleitungen auf dem Bildschirm.
- **4.** Gehen Sie im Download-Bereich wie folgt vor:
	- **a.** Suchen Sie nach dem BIOS-Update, das aktueller ist als die derzeitige BIOS-Version auf Ihrem Tablet. Notieren Sie sich Datum, Name bzw. andere Kennzeichnungen. Möglicherweise benötigen Sie diese Informationen später, um das Update nach dem Herunterladen auf Ihrer Festplatte zu identifizieren.
	- **b.** Folgen Sie den Anleitungen auf dem Bildschirm zum Herunterladen Ihrer Auswahl auf die Festplatte.

Wenn das Update neuer als Ihr BIOS ist, notieren Sie sich den Pfad zu dem Speicherort auf der Festplatte, an dem das BIOS-Update heruntergeladen wurde. Sie müssen bei der Installation des Updates auf diesen Pfad zugreifen.

**HINWEIS:** Wenn Sie Ihr Tablet in ein Netzwerk einbinden, sprechen Sie vor der Installation von Software-Updates, insbesondere von System-BIOS-Updates, mit Ihrem Netzwerkadministrator.

Es gibt verschiedene Installationsverfahren für BIOS-Updates. Befolgen Sie die Anleitungen, die nach dem Herunterladen auf dem Bildschirm angezeigt werden. Wenn keine Anleitungen angezeigt werden, gehen Sie folgendermaßen vor:

- **1.** Geben Sie Datei in das Suchfeld der Taskleiste ein und wählen Sie dann **Explorer**.
- **2.** Wählen Sie die gewünschte Festplatte. Dies ist im Allgemeinen "Lokale Festplatte (C:)".
- **3.** Öffnen Sie auf dem zuvor notierten Pfad auf der Festplatte den Ordner, in dem sich das Update befindet.
- **4.** Tippen Sie zweimal schnell auf die Datei mit der Dateierweiterung .exe (zum Beispiel Dateiname.exe).

Der BIOS-Installationsvorgang wird gestartet.

**5.** Führen Sie die Installation entsprechend den Anleitungen auf dem Bildschirm aus.

**HINWEIS:** Wenn eine Meldung über die erfolgreiche Installation angezeigt wird, können Sie die heruntergeladene Datei von Ihrer Festplatte löschen.

# <span id="page-50-0"></span>**12 Verwendung der HP PC Hardware Diagnostics (UEFI)**

HP PC Hardware Diagnostics ist eine Unified Extensible Firmware Interface (UEFI), mit der Sie Diagnosetests ausführen können, um zu überprüfen, ob die Tablet-Hardware ordnungsgemäß funktioniert. Das Tool wird außerhalb des Betriebssystems ausgeführt, um Hardwareausfälle, die möglicherweise durch das Betriebssystem oder andere Software-Komponenten verursacht werden, auszuschließen.

So starten Sie HP PC Hardware Diagnostics UEFI:

- **1.** Schalten Sie das Tablet aus.
- **2.** Drücken Sie die Ein/Aus-Taste und wenn die Meldung **Press and hold the Volume down button or the ESC key on external Keyboard to enter Startup Menu** (Drücken und halten Sie die Leiser-Taste oder die ESC-Taste auf der externen Tastatur, um das Startmenü aufzurufen) angezeigt wird, drücken Sie die Leiser-Taste.

Das Startmenü wird angezeigt.

- **3.** Tippen Sie auf **F2 Systemdiagnose**.
- **4.** Wenn sich das Diagnose-Tool Ñffnet, wählen Sie den Diagnosetesttyp, den Sie ausführen möchten, und folgen Sie dann den Anleitungen auf dem Bildschirm.
- **<sup>27</sup> HINWEIS:** Wenn Sie einen Diagnosetest stoppen möchten, drücken Sie die Leiser-Taste.

# **Herunterladen von HP PC Hardware Diagnostics (UEFI)**

**FF** HINWEIS: Anleitungen für das Herunterladen von HP PC Hardware Diagnostics (UEFI) sind nur in englischer Sprache verfügbar.

Die bevorzugte Methode ist, UEFI auf Ihr Tablet herunterzuladen. Darüber hinaus können Sie UEFI auf ein USB-Gerät herunterladen. Abhängig vom Typ des USB-Geräts kann ein Adapter für den USB Type-C-Anschluss erforderlich sein, um Daten auf das Tablet zu übertragen.

Es gibt zwei Möglichkeiten zum Herunterladen von HP PC Hardware Diagnostics:

Option 1: HP PC Diagnostics-Startseite - Bietet Zugriff auf die neueste UEFI-Version

- **1.** Gehen Sie zu<http://www.hp.com/go/techcenter/pcdiags>.
- **2.** Klicken Sie auf den **Download**-Link unter HP PC Hardware Diagnostics und wählen Sie anschließend **Ausführen**.

**Option 2: Support- und Treiber-Seiten** – Bieten Downloads für frühere oder neuere Versionen eines bestimmten Produkts

- **1.** Gehen Sie zu<http://www.hp.com>.
- **2.** Zeigen Sie auf **Support** im oberen Bereich der Seite und klicken Sie dann auf **Treiber herunterladen**.
- **3.** Geben Sie im Textfeld den Produktnamen ein und klicken Sie dann auf **Los**.

– ODER –

Klicken Sie auf **Jetzt suchen**, damit HP Ihr Produkt automatisch erkennt.

- **4.** Wählen Sie Ihr Modell und dann Ihr Betriebssystem aus.
- **5.** Klicken Sie im Abschnitt **Diagnostic** (Diagnose) auf **HP UEFI Support Environment**. – oder –

Klicken Sie auf **Download** (Herunterladen) und wählen Sie dann **Run** (Ausführen).

# <span id="page-52-0"></span>**13 Elektrostatische Entladung**

Unter elektrostatischer Entladung wird die Freisetzung statischer Ladung beim Kontakt zweier Objekte verstanden, beispielsweise der elektrische Schlag, den Sie spüren, wenn Sie über einen Teppichboden gehen und eine Türklinke aus Metall anfassen.

Die Entladung statischer Elektrizität über einen Finger oder einen anderen Leiter kann elektronische Bauteile beschädigen.

Beachten Sie folgende Vorsichtsmaßnahmen, um Schäden am Computer oder an den Laufwerken und einen Datenverlust zu vermeiden:

- Wenn die Anleitungen zur Installation oder zum Ausbau vorschreiben, dass die Stromzufuhr zum Computer unterbrochen werden muss, stellen Sie sicher, dass er ordnungsgemäß geerdet ist.
- Bewahren Sie die Komponenten bis zur Installation in gegen elektrostatische Aufladung geschützten Behältnissen auf.
- Vermeiden Sie es, Stifte, Leitungen und Schaltungsbauteile zu berühren. Vermeiden Sie möglichst den Kontakt mit elektronischen Komponenten.
- Verwenden Sie nicht-magnetische Werkzeuge.
- Bevor Sie Komponenten berühren, entladen Sie statische Elektrizität, indem Sie eine unlackierte Metalloberfläche berühren.
- Wenn Sie eine Komponente entfernen, bewahren Sie sie in einem elektrostatikgeschützten Behältnis auf.

# <span id="page-53-0"></span>**14 Zugänglichkeit**

HP entwirft, produziert und vermarket Produkte und Dienstleistungen, die von allen, einschließlich Menschen mit Behinderungen, entweder auf eigenständiger Basis oder mit entsprechenden assistiven Geräte verwendet werden können.

# **Unterstützte assistive Technologien**

HP Produkte unterstützen eine Vielzahl von assistiven Technologien für das Betriebssystem und können so konfiguriert werden, dass sie mit zusätzlichen assistiven Technologien funktionieren. Verwenden Sie die Suchfunktion auf Ihrem Gerät, um weitere Informationen zu assistiven Funktionen finden.

# **Kontaktieren des Supports**

Wir stimmen kontinuierlich die Eingabehilfen für unsere Produkte und Dienstleistungen ab und begrüßen Feedback von Benutzern. Wenn Sie mit einem Produkt ein Problem haben, oder wenn Sie uns über Eingabehilfefunktionen informieren möchten, die Ihnen geholfen haben, kontaktieren Sie uns bitte unter der Telefonnummer +1 (888) 259-5707, Montag bis Freitag von 06:00 - 21:00 Uhr, Mountain Time (Nordamerika). Wenn Sie gehörlos oder schwerhörig sind und TRS/VRS/WebCapTel verwenden, kontaktieren Sie uns bitte unter der Telefonnummer +1 (877) 656-7058, Montag bis Freitag von 06:00 - 21:00 Uhr, Mountain Time (Nordamerika), wenn Sie technischen Support benötigen oder Fragen zu Eingabehilfen haben.

**HINWEIS:** Support ist nur in englischer Sprache verfügbar.

**<sup>&</sup>lt;sup>2</sup> HINWEIS:** Für weitere Informationen zu einem bestimmten assistiven Technologieprodukt wenden Sie sich an den Kunden-Support für dieses Produkt.

# <span id="page-54-0"></span>**Index**

#### **A**

Administratorkennwort [27](#page-36-0) Akku Anzeigen des Akkuladestands [21](#page-30-0) Austauschen [22](#page-31-0) Energie sparen [22](#page-31-0) Entladen [21,](#page-30-0) [22](#page-31-0) Entsorgen [22](#page-31-0) Niedriger Akkuladestand [21](#page-30-0) Aktualisieren von Programmen und Treibern [31](#page-40-0) Anschlüsse Miracast [18](#page-27-0) USB Type-C (mit Ladefunktion) [7](#page-16-0) Antivirensoftware [29](#page-38-0) Audio [18](#page-27-0) Ausschalten des Tablets [19](#page-28-0)

#### **B**

Benutzerkennwort [27](#page-36-0) Bewegungen, Verwenden [13](#page-22-0) BIOS Updates [39](#page-48-0) Version ermitteln [39](#page-48-0) Bluetooth-Etikett Verbinden [11](#page-20-0) Wireless-Gerät [8](#page-17-0) Bluetooth-Gerät [11](#page-20-0) Buchsen Combo für Audioausgang (Kopfhörer)/Audioeingang (Mikrofon) [5](#page-14-0)

#### **C**

Combo-Buchse für Audioausgang (Kopfhörer)/Audioeingang (Mikrofon) Beschreibung [5](#page-14-0) Computer Setup BIOS administrator password (BIOS-Administratorkennwort) [27](#page-36-0)

#### **E**

Ein/Aus-Taste [6](#page-15-0) Einrichten des Kennworts für die Reaktivierung [20](#page-29-0) Elektrostatische Entladung [43](#page-52-0) Energiesparmodus Beenden [6](#page-15-0) Einleiten [6](#page-15-0) Externe Netzstromversorgung, Anschließen [23](#page-32-0)

#### **F**

Firewallsoftware [29](#page-38-0) Firmen-WLAN, Verbindung [8](#page-17-0)

#### **G**

GPS [11](#page-20-0) Größe der microSD-Karte [7](#page-16-0)

#### **H**

Headsets, anschließen [17](#page-26-0) Herunterfahren [19](#page-28-0) High-Definition-Geräte anschließen [18](#page-27-0) HP Client Security [30](#page-39-0) HP Mobile Broadband Aktivieren [9](#page-18-0) IMEI-Nummer [9](#page-18-0) MEID-Nummer [9](#page-18-0) HP Mobile Connect [10](#page-19-0) HP PC-Hardware Diagnostics (UEFI) Herunterladen [41](#page-50-0) HP Touchpoint Manager [30](#page-39-0)

#### **I**

IMEI-Nummer [9](#page-18-0) Informationen finden Software [4](#page-13-0) Interne Mikrofone, Beschreibung [7](#page-16-0)

#### **K**

Kameras, Beschreibung [6](#page-15-0) Kennwörter Administratorkennwort [27](#page-36-0)

Benutzerkennwort [27](#page-36-0) BIOS-Administratorkennwort [27](#page-36-0) Komponenten [5](#page-14-0)

#### **L**

Lautsprecher Beschreibung [6](#page-15-0) Verbinden [17](#page-26-0) Lautstärke Einstellen [16](#page-25-0) Taste [16](#page-25-0) Tasten [16](#page-25-0) Lautstärketaste, Beschreibung [6](#page-15-0) Lesegerät für microSD-Karten, Beschreibung [7](#page-16-0)

#### **M**

MEID-Nummer [9](#page-18-0) microSD-Karte Einsetzen [24](#page-33-0) Entfernen [25](#page-34-0) Unterstützte Formate [24](#page-33-0) Miracast [18](#page-27-0) Mobile Broadband Aktivieren [9](#page-18-0) IMEI-Nummer [9](#page-18-0) MEID-Nummer [9](#page-18-0)

#### **N**

NFC-Bereich, Beschreibung [6](#page-15-0) NFC verwenden [11](#page-20-0) Niedriger Akkuladestand [21](#page-30-0)

#### **O**

Öffentliches WLAN, Verbindung [8](#page-17-0)

#### **P**

Pflege des Tablets [31](#page-40-0) POGO-Steckverbinder, Beschreibung [7](#page-16-0)

#### **R**

Reinigen des Tablets [31](#page-40-0) Reisen mit dem Tablet [32](#page-41-0)

#### **S**

SIM-Karte Einsetzen [7](#page-16-0) Entfernen [7](#page-16-0) SIM-Kartensteckplatz, Beschreibung [7](#page-16-0) **Software** Antivirensoftware [29](#page-38-0) Firewall [29](#page-38-0) Wichtige Updates [29](#page-38-0) Sound-Einstellungen, Verwendung [18](#page-27-0) Standbymodus [19](#page-28-0) Beenden [20](#page-29-0) Einleiten [20](#page-29-0) **Steckplätze** Lesegerät für microSD-Karten [7](#page-16-0) SIM-Karte [7](#page-16-0) Streichbewegung mit einem Finger - Touchscreen-Bewegung [14](#page-23-0) System reagiert nicht [19](#page-28-0) Systemwiederherstellungspunkt, erstellen [34](#page-43-0)

#### **T**

Taste Energie [6](#page-15-0) Lauter [6](#page-15-0) Lautstärke [16](#page-25-0) Leiser [6](#page-15-0) Windows [7](#page-16-0) Touchscreen-Bewegungen Streichbewegung mit einem Finger [14](#page-23-0) Tippen [13](#page-22-0) Zwei Finger zusammen/ auseinander, um zu zoomen [13](#page-22-0) Touchscreen-Bewegung für das Tippen [13](#page-22-0) TPM Embedded Security [30](#page-39-0)

#### **U**

USB Type-C-Anschluss (mit Ladefunktion), Beschreibung [7](#page-16-0)

#### **V**

Verbindung zu einem WLAN [8](#page-17-0) Versand des Tablets [32](#page-41-0)

Verwenden Externe Netzstromversorgung [23](#page-32-0) Standbymodus [19](#page-28-0) Verwenden von Kennwörtern [26](#page-35-0) Verwendung der Sound-Einstellungen [18](#page-27-0) Video [18](#page-27-0)

#### **W**

Wartung Aktualisieren von Programmen und Treibern [31](#page-40-0) Webcam Verwenden [16](#page-25-0) Webcams, Beschreibung [6](#page-15-0) Wichtige Updates, Software [29](#page-38-0) Wiederherstellen Energieoptionen [35](#page-44-0) Wiederherstellungsmedien Erstellen [34](#page-43-0) Erstellen mit HP Recovery Manager [34](#page-43-0) Windows Systemwiederherstellungspunk t [34](#page-43-0) Windows-Taste, Beschreibung [7](#page-16-0) Wireless-Bedienelemente Betriebssystem [8](#page-17-0) Wireless-Netzwerk (WLAN) Firmen-WLAN, Verbindung [8](#page-17-0) Öffentliches WLAN, Verbindung [8](#page-17-0) Reichweite [9](#page-18-0) Verbindung herstellen [8](#page-17-0) WLAN-Antennen, Beschreibung [7](#page-16-0) WWAN-Antennen, Beschreibung [6](#page-15-0) WWAN-Gerät [8](#page-17-0), [9](#page-18-0)

#### **Z**

ZIF-Erweiterungssteckplatz, Beschreibung [7](#page-16-0) Zugänglichkeit [44](#page-53-0) Zwei Finger zusammen/auseinander, um zu zoomen - Touchscreen-Bewegung [13](#page-22-0)